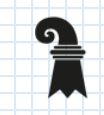

# Office 365

Ein Überlebenshandbuch von ICT Medien

Ich sehe, dass Sie Sich in Office 365 einarbeiten möchten müssen. Kann ich Ihnen dabei helfen? JA JA

#### ICT Medien, Basel Stadt

### Einstieg in Office 365

- 0. Online einloggen
- 1. O365 auf dem eigenen Computer
- 2. App-Übersicht
- 3. Dateien erstellen
- 4. Dateien speichern
- 5. Dateien teilen
- 6. Gemeinsam an einer Datei arbeiten
- 7. Teams & OneNote Übersicht
- 8. Klassen in Teams strukturieren
- 9. Schulische Zusammenarbeit in Teams
- 10. Weiterführende Referenzen

Version 1.0 Februar 2020 Version ...<br>Mike Haefliger

Tine Hellenberg

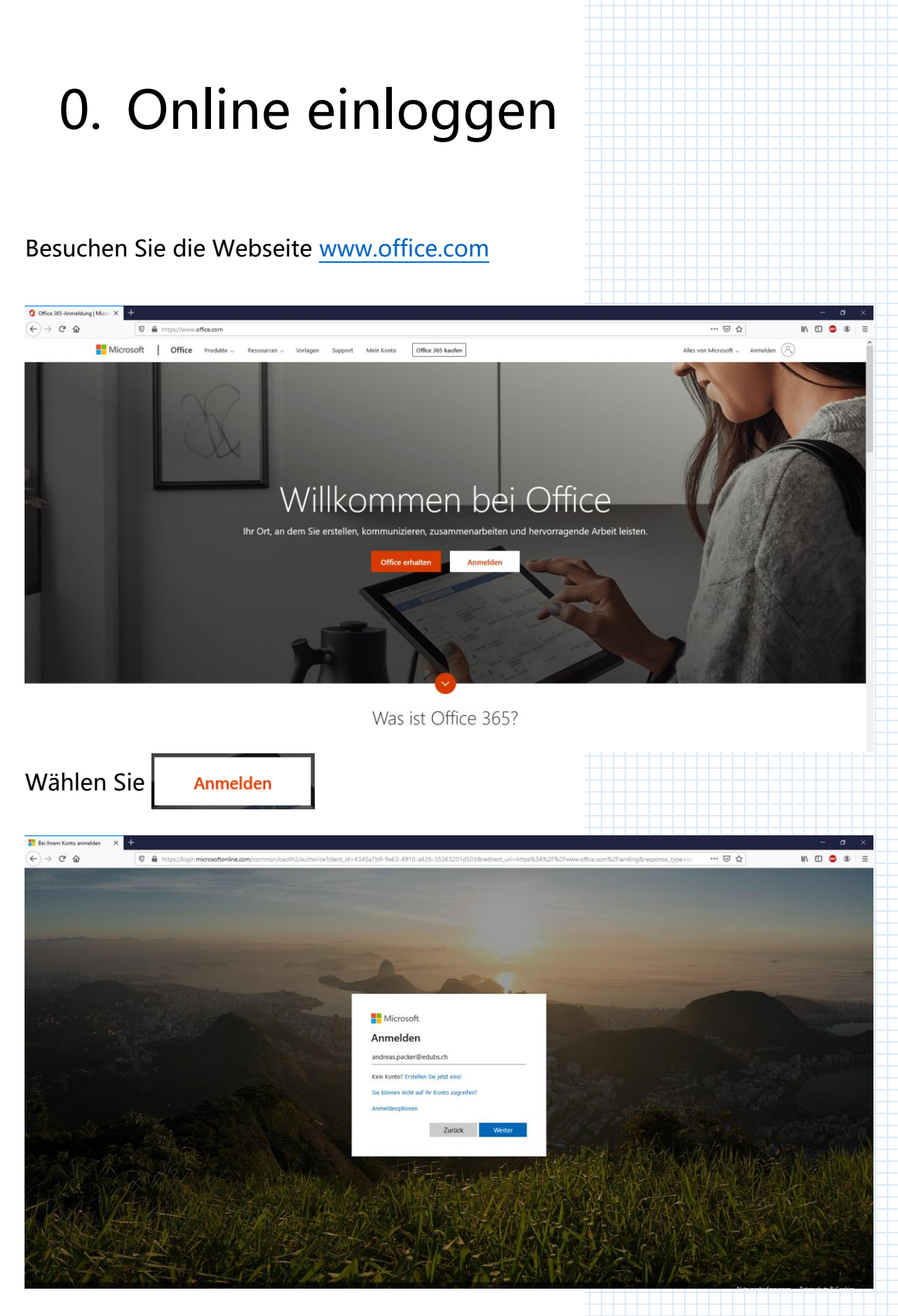

Melden Sie Sich mit ihrer edubs E-Mail-Adresse an. (Bsp.: [Andreas.packer@edubs.ch\)](mailto:Andreas.packer@edubs.ch)

Sie werden automatisch auf die Anmeldeseite von Basel-Stadt weitergeleitet. Geben Sie hier Ihr Passwort ein.

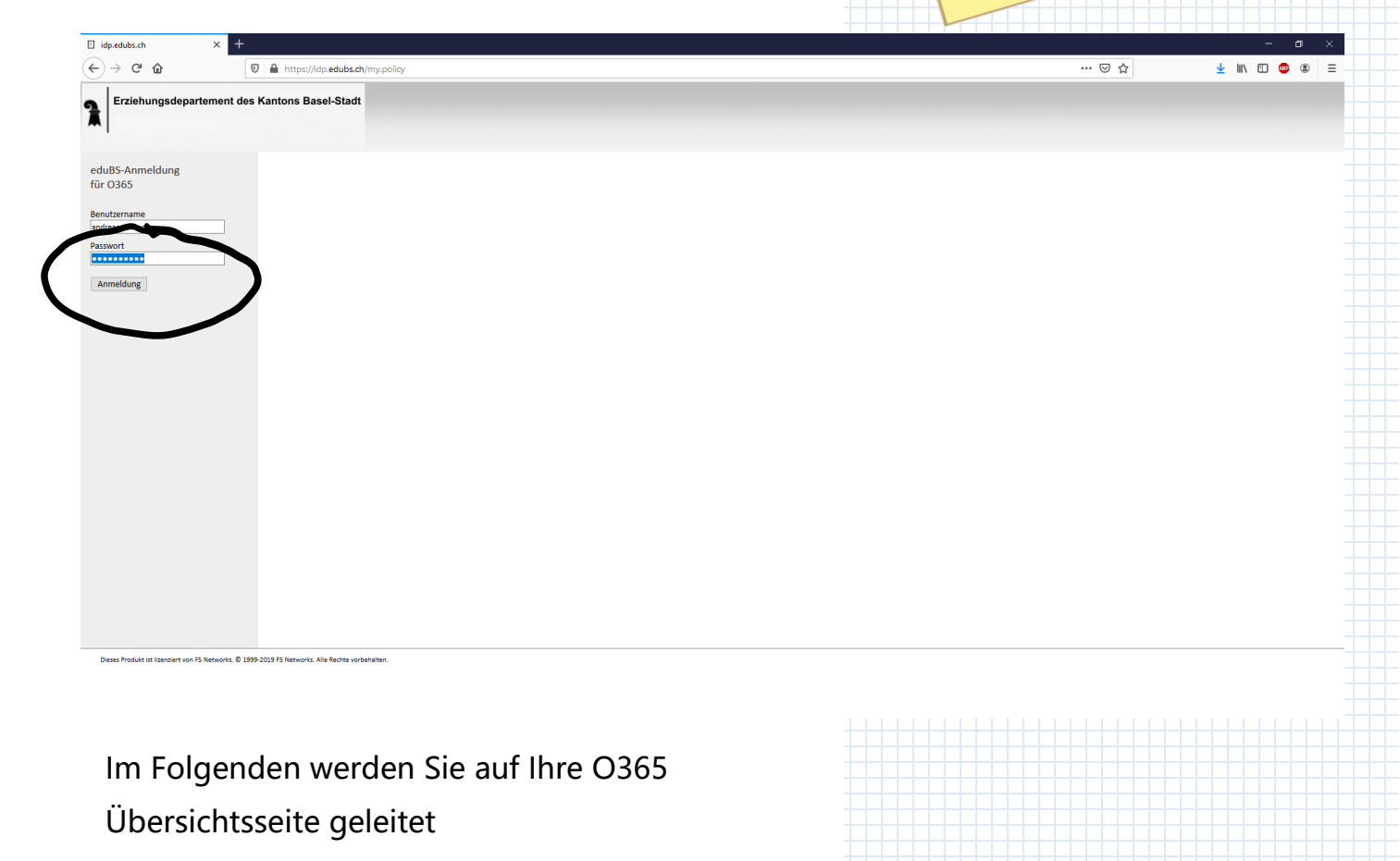

Das Passwort entspricht Das Passwort entsprichter<br>dem Login Ihrer anderen<br>dem Loginste (Edubs pas Pass."<br>dem Login Ihrer ande.<br>Edubs-Dienste (Edubs<br>Edubs-Diens Mail lem Los<br>Edubs-Dienste (Education)<br>Desktop, Edubs Mail

USW.)

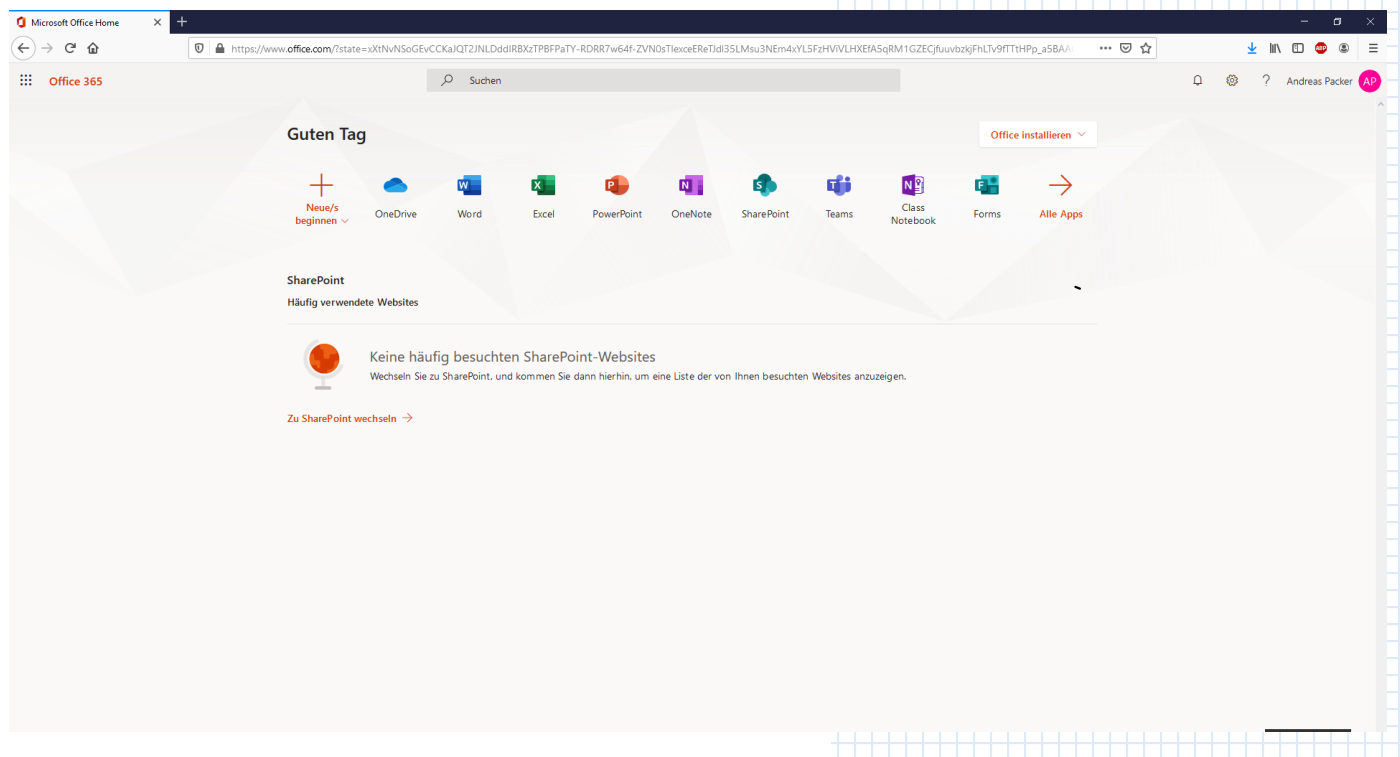

# 1. O365 auf dem eigenen Computer

Um Apps von O365 auf ihrem privaten Computer installieren zu können, müssen Sie sich zuerst wie in Kapitel 0 beschrieben mit ihrem privaten Computer auf dem Onlineportal [\(www.office.com\)](http://www.office.com/) mit ihren Edubs-Benutzerdaten anmelden.

Wählen Sie dann die Schaltfläche

Office installieren

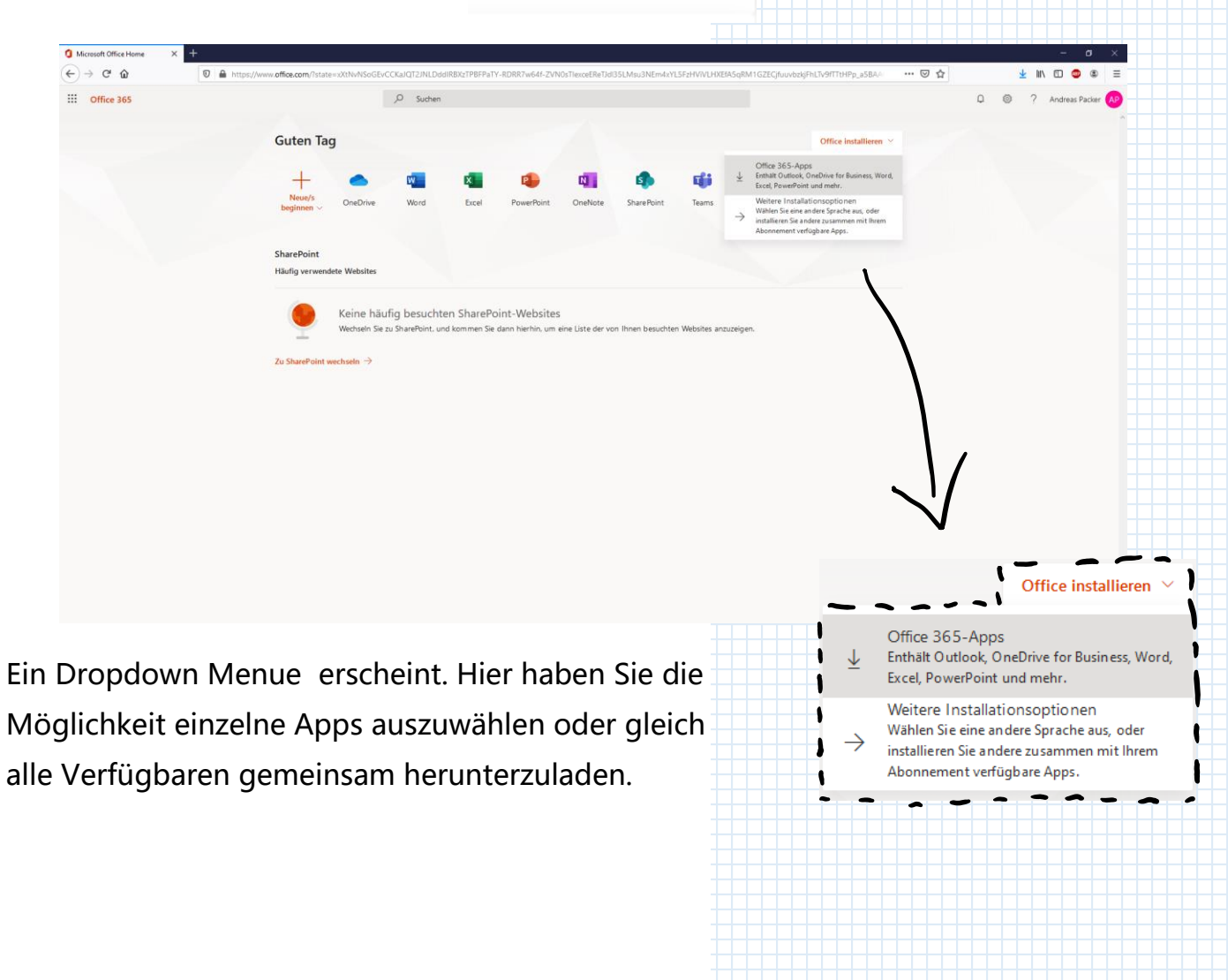

Klicken Sie auf Datei speichern und folgen Sie den Anweisungen der Webseite.

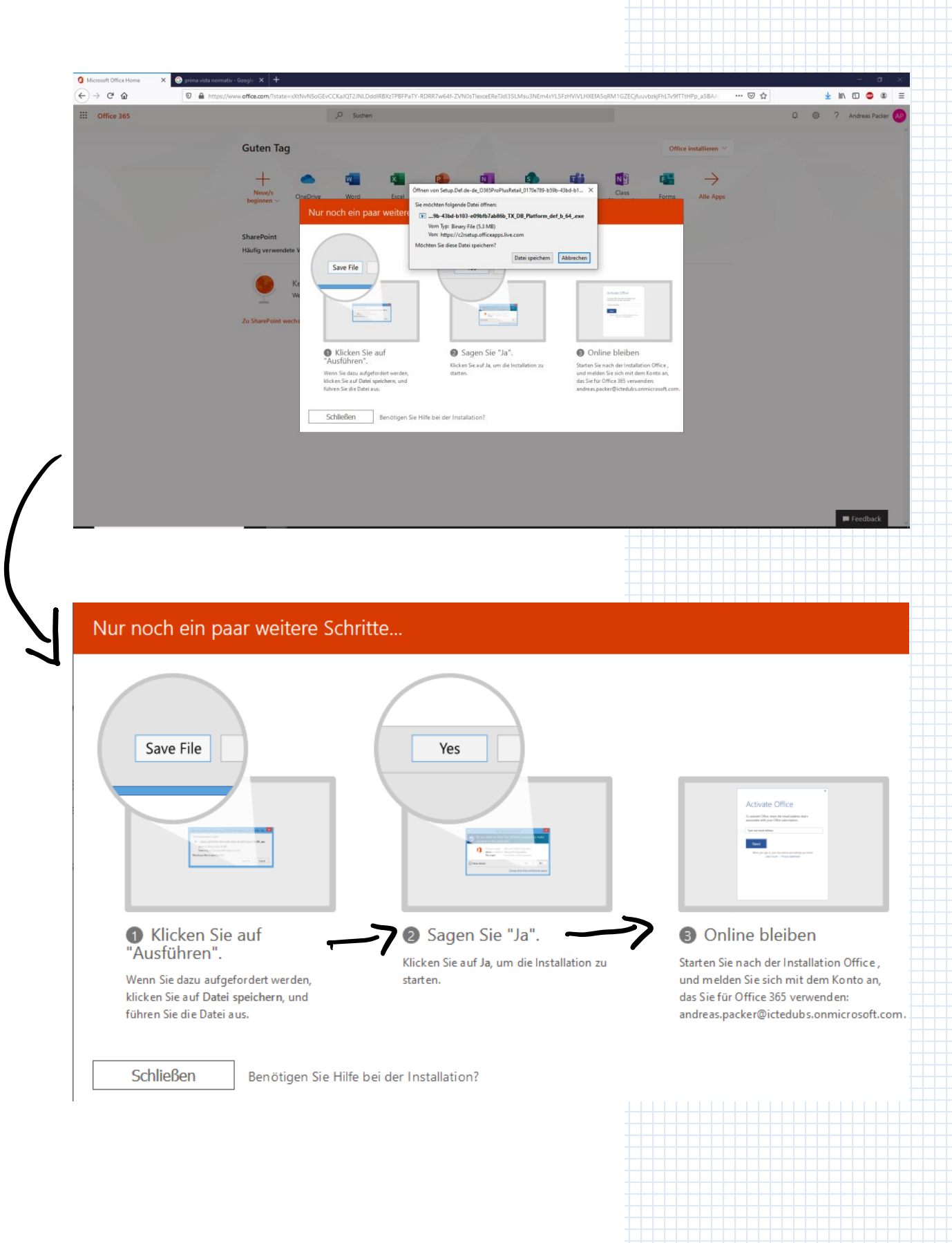

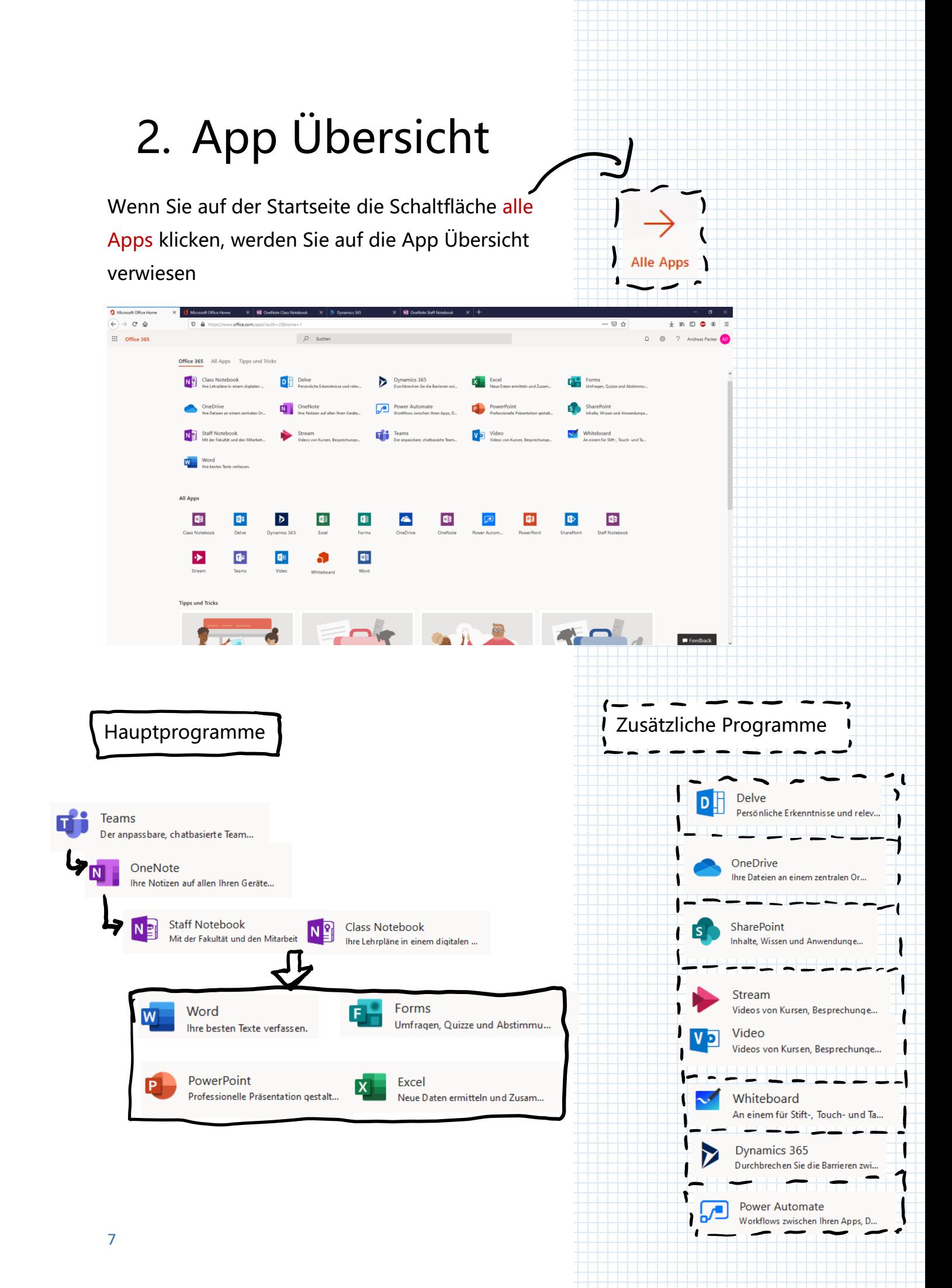

#### **Kurzbeschreibung**

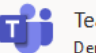

Teams Der anpassbare, chatbasierte Team...

Teams ist die bevorzugte Kollaborationssoftware. In Teams kann an gemeinsamen Dateien gearbeitet werden (Word, Excel, Powerpoint). Ausserdem können über Notizbücher (OneNote) Dateien verteilt und besprochen werden.

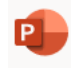

PowerPoint Professionelle Präsentation gestalt...

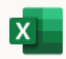

Excel Neue Daten ermitteln und Zusam

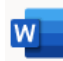

Word Ihre besten Texte verfassen.

Die produktiven drei Apps Excel (Tabellenbearbeitung), Word (Textbearbeitung) und Powerpoint (Präsentationssoftware) öffnen sich jeweils beim Anwählen von entsprechenden Dateien. Diese Dateien können an unterschiedlichen Stellen in Teams verlinkt sein.

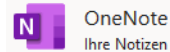

Ihre Notizen auf allen Ihren Geräte ...

Über Notizbücher können Dateien verteilt und besprochen werden. Ausserdem können die Notizbücher gemeinsam geführt werden. Beim Erstellen eines Teams wird auch umgehend ein Notizbuch erstellt.

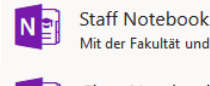

Mit der Fakultät und den Mitarbeit. **Class Notebook** Ihre Lehrpläne in einem digitalen ...

Es gibt verschiedene Notizbücher: Klassennotizbücher (am besten geeignet für Klassenarbeiten) und Notizbücher von Mitarbeitern.

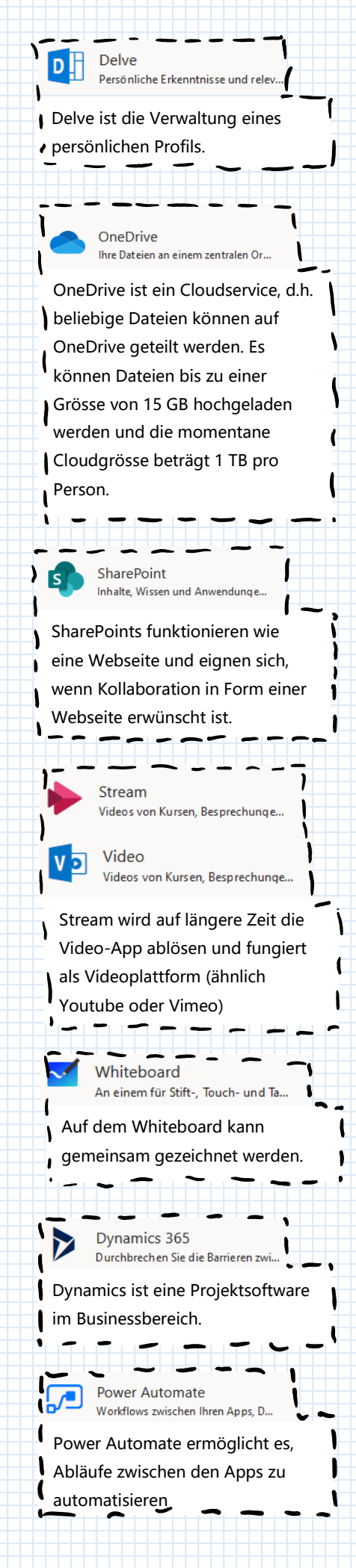

### 3. Dateien erstellen

Auf der Startseite finden Sie unter «Neue/s beginnen» die Möglichkeit direkt eine neue Datei zu erstellen.

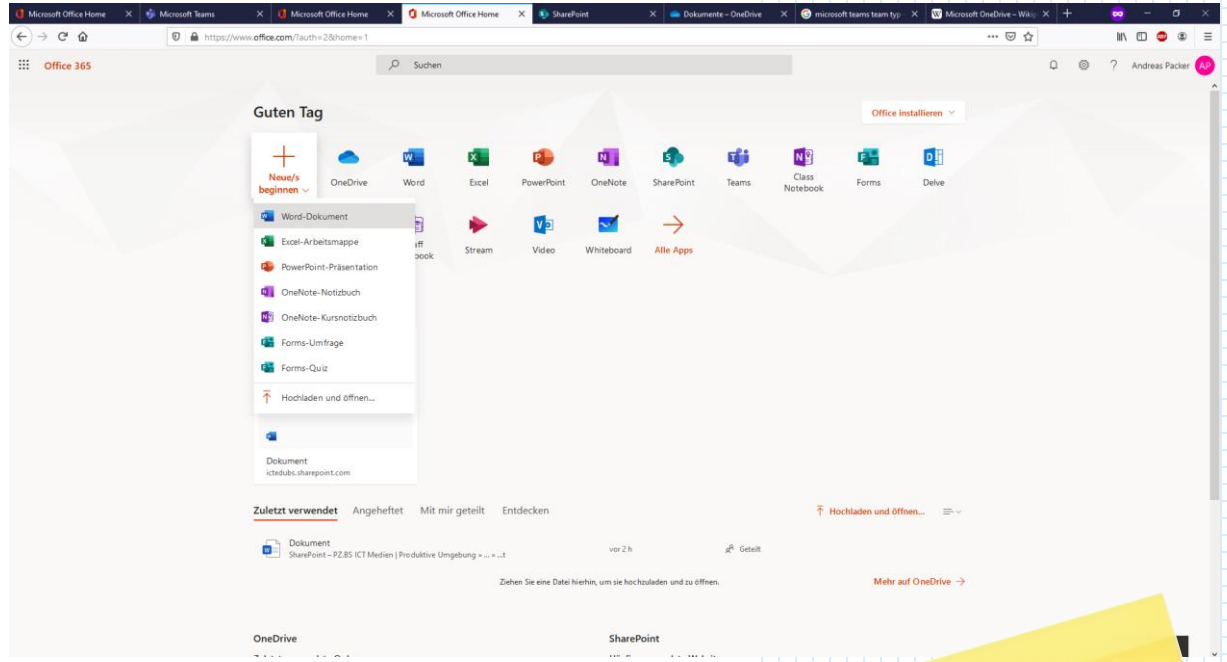

Sie können ein Dokument auch erstellen, indem Sie die entsprechende App öffnen. (Word für Textdateien, Excel für Tabellenmappen, Powerpoint für Präsentationen usw.)

Es wird empfohlen Es wird empron.<br>Notizbücher nicht<br>Notizbücher nicht s wird en incht<br>Notizbücher nicht<br>unabhängig von einem<br>unabhängig von einem unabhängig von entity<br>unabhängig von entity<br>Team in «Teams» zu ream<br>erstellen.

Neue/s beginnen

### 4. Dateien speichern

Bei der Arbeit mit Teams in der Onlineumgebung ist das explizite Speichern einer Datei nicht nötig. Die Datei wird selbständig in der OneCloud gespeichert und findet sich im Startbildschirm wieder.

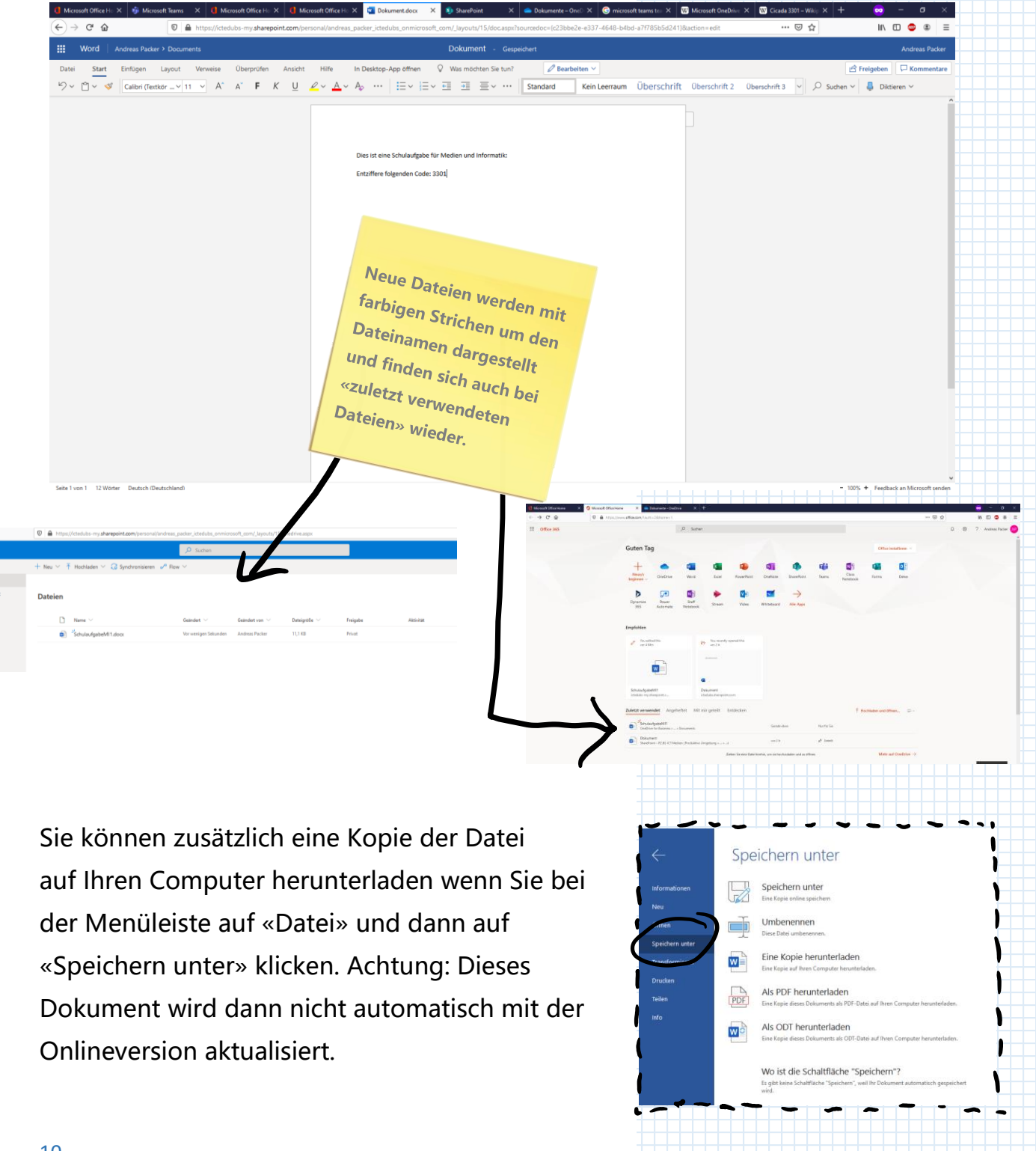

### 5. Dateien teilen

#### **Im Dokument teilen**

Die drei Applikationen Excel, Word und Powerpoint verfügen im Programm selbst über einen  $\mathcal{B}$  Freigeben Knopf (oberer rechter Rand der Menüleiste). Ist dieser angewählt, können weitere Einstellungen zur Freigabe vorgenommen werden. Personen bei PZ.BS ICT Medien |<br>Produktive Umgebung mit dem Link<br>können bearbeiten Klicken sie dazu die Auswahl an und wählen Sie folgend die Berechtigung, die Sie für dieses Dokument vergeben möchten.

Sie können, wenn Sie die Linkeinstellungen übernommen haben, auf die Schaltfläche klicken. Der Link zu ihrem Dokument ist nun in Ihrer Zwischenablage gespeichert und kann mit Rechtsklick «Einfügen» an beliebiger Stelle (bspw. in einem E-Mail) als Text eingefügt werden.

Bitte beachten Sie beim Teilen von Dokumenten die geltenden Datenschutzbestimmungen des Kanton Basel-Stadt. Näheres zu dem Thema finden Sie auf edubs.ch

 $\infty$ n bei PZ.BS ICT

Link se

<mark>Hier lässt sich ein</mark><br>Dokumen: Dokument auch ein<br>Personen auch mit Personen, die über kein<br>Edubs Konto Versie kein sonen, die über keil<br>Edubs Konto verfügen<br><sup>teilen</sup>. teilen.

#### **In OneDrive teilen**

Sie können ebenfalls Dateien in OneDrive teilen. Machen Sie dazu einen Rechtsklick auf Ihre Datei. Wählen Sie nun «Zugriff verwalten».

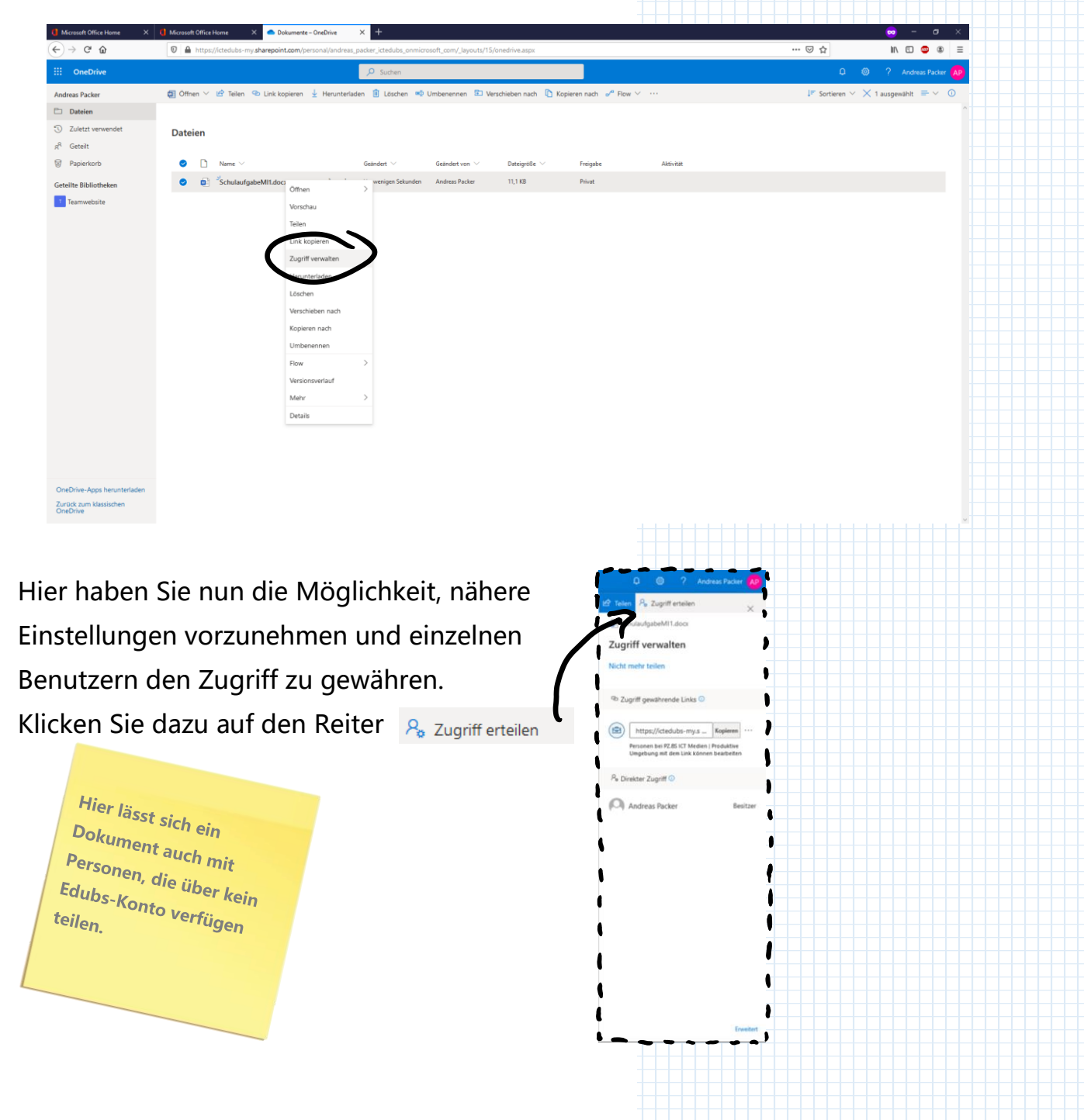

#### **In Teams teilen**

Sie können Dateien auch in beliebigen Teams teilen. Wählen Sie dazu die App Teams auf der Startseite.

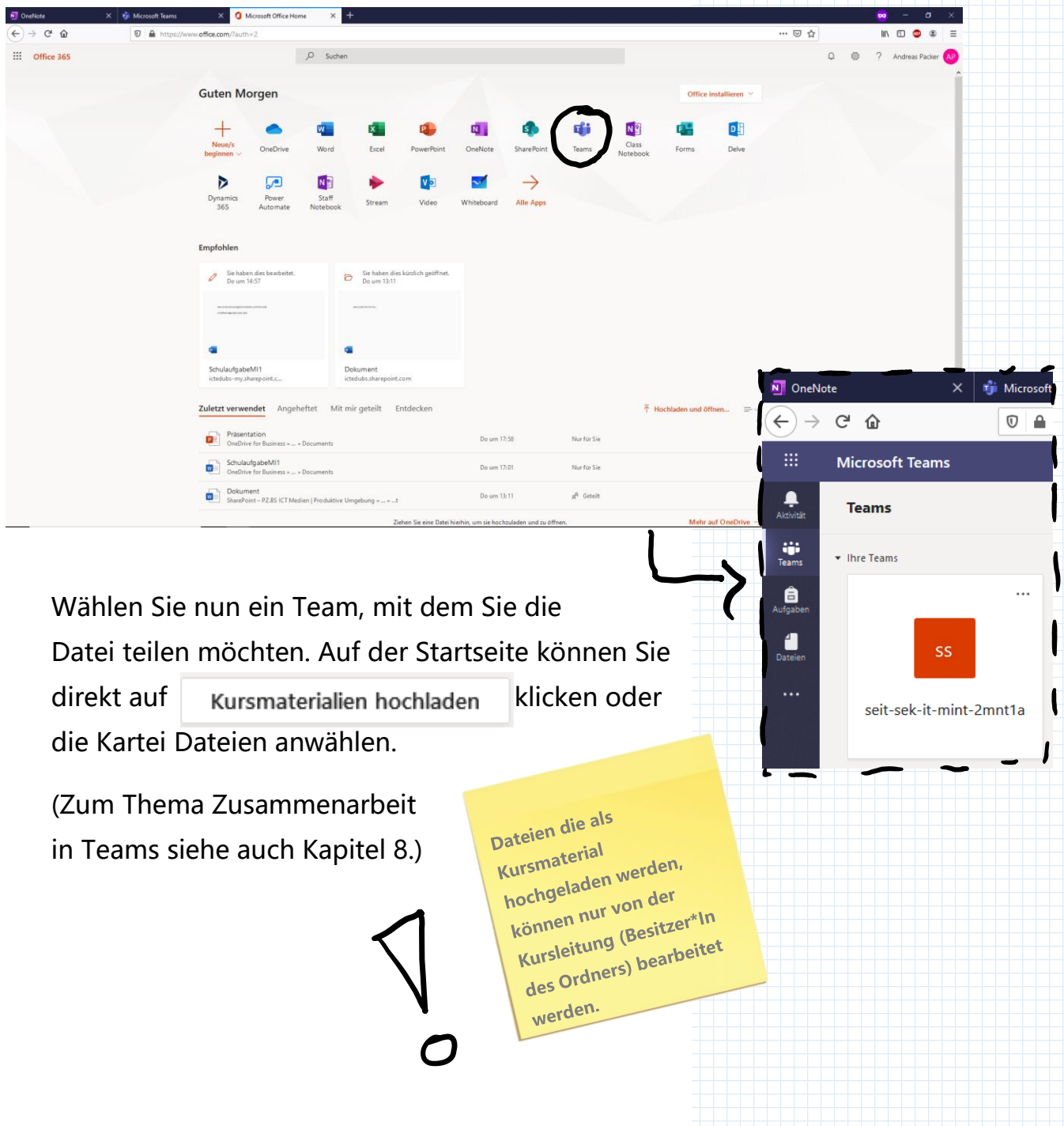

Haben Sie die Kartei «Dateien» geöffnet, können Sie mit Hilfe des Symbols  $+$  Neu  $\times$  sowohl neue Dateien, als auch neue Ordner erstellen. Sie können bestehende Dateien auch per Drag and Drop einfügen.

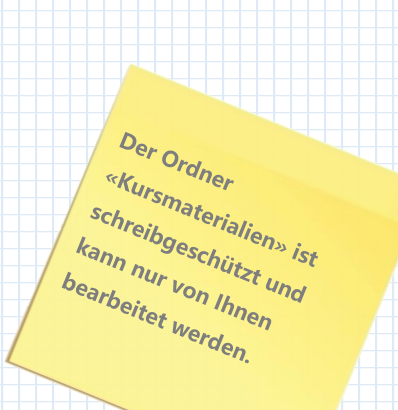

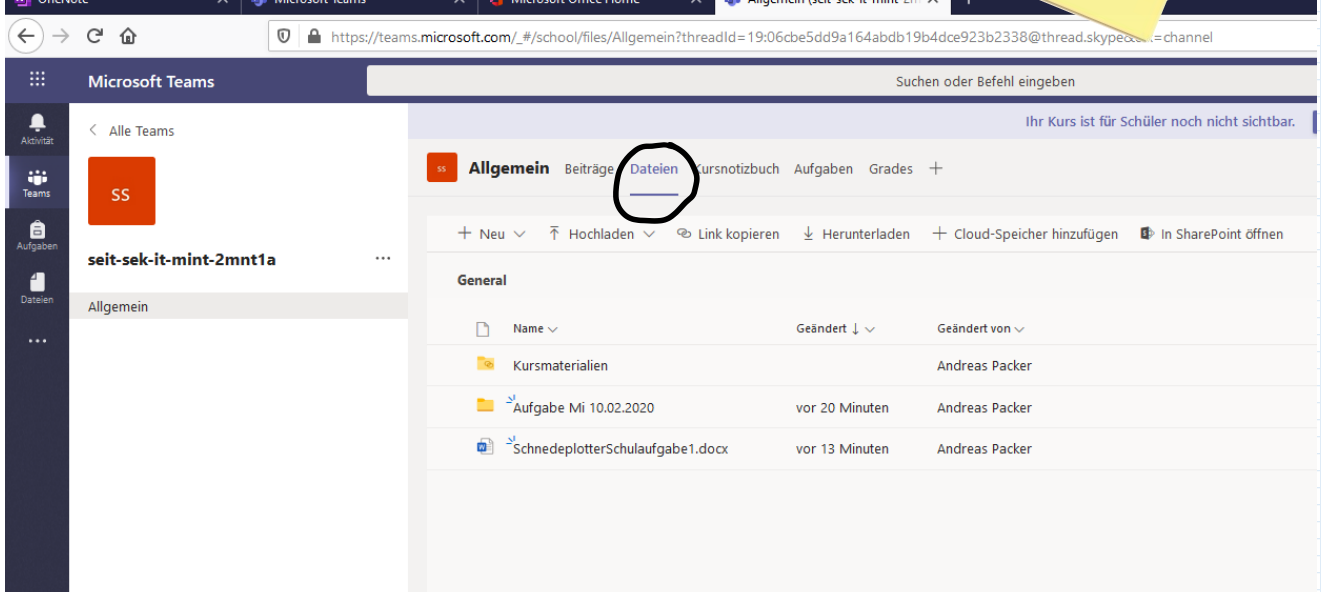

Es wird empfohlen Dateien auf diesem Weg (also über die Teams App) zu teilen. Damit bleibt Ihnen eine bessere Übersicht, mit wem sie welche Inhalte teilen.

### 6. Gemeinsam an einer Datei arbeiten

Wie sie Dateien mit verschiedenen Nutzern teilen können erfahren Sie in Kapitel 4. Hier folgen einige Anmerkungen zur gemeinsamen Bearbeitung von Dateien in den Apps Word, Excel und Powerpoint.

Da O365 prinzipiell immer jede Datei, die online bearbeitet wird (über das Onlineportal office.com) automatisch mehrmals pro Sekunde speichert, kann eine Person, die ebenfalls Zugriff auf die Datei erhält, Ihre Änderungen quasi in Echtzeit mitverfolgen. Damit erhalten Sie die Möglichkeit, gemeinsam gleichzeitig an einem Dokument zu arbeiten.

Wenn das Dokument auf Ihrem Computer gespeichert wird (lokal), synchronisiert das abgelegte Dokument mit dem online Dokument prinzipiell nicht mehr. Es gibt die Möglichkeit dieses lokale Dokument synchronisieren zu lassen, dies führt aber häufig zu Synchronisierungsfehlern und wird ausdrücklich nicht empfohlen, da damit ausserdem weitere Einschränkungen einhergehen.

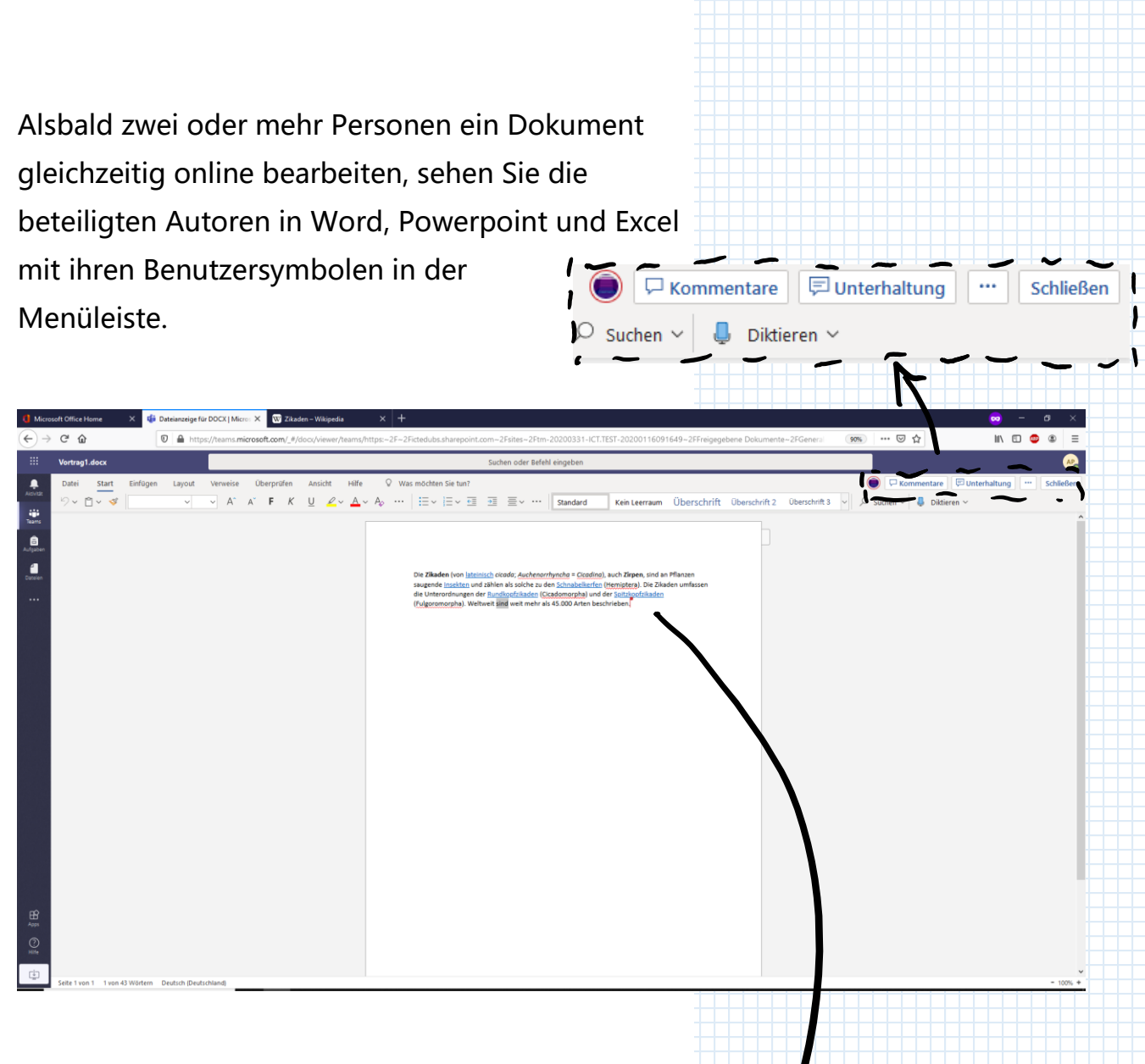

Darüber hinaus zeigen die Apps Word und Excel auch mit Benutzerangepassten Lesezeichen im Dokument, wo die Personen gerade ihre Texteingabe aktiv halten.

> myncha = Cicadina), auch Zirpen, sind an Pflanzen en Schnabelkerfen (Hemiptera). Die Zikaden umfassen cadomorpha) und der Spitzk Mike Haefliger s 45.000 Arten beschrieben.

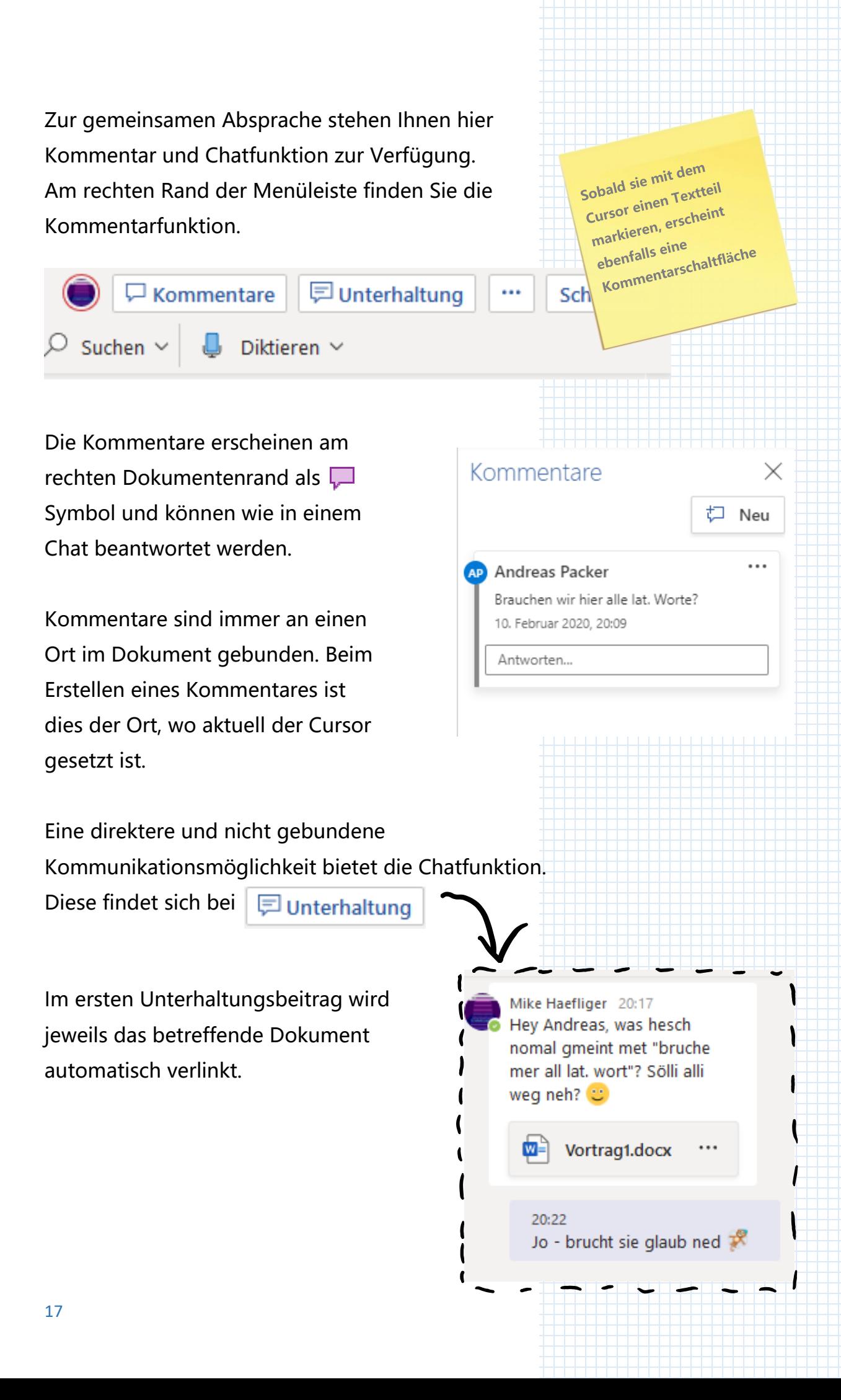

Kommentare lassen sich von jeder berechtigten Person löschen und auflösen. Wenn Sie einen Kommentar auflösen, zeigen Sie den beteiligten Personen, dass Sie einen Kommentar berücksichtigt haben.

Der Kommentar wird entsprechend gegraut, ist aber noch lesbar.

<mark>Ein</mark>e instabile<br>etverbis Eine instabile<br>bei gleichdung kann<br>Beau bei gleichzeitiger s gleichzeitige<br>Bearbeitung zu<br>"<sup>Irsionsprot</sup> <sup>bearbeitung</sup> zu<br>Versionsproblemen<br>führen führen.

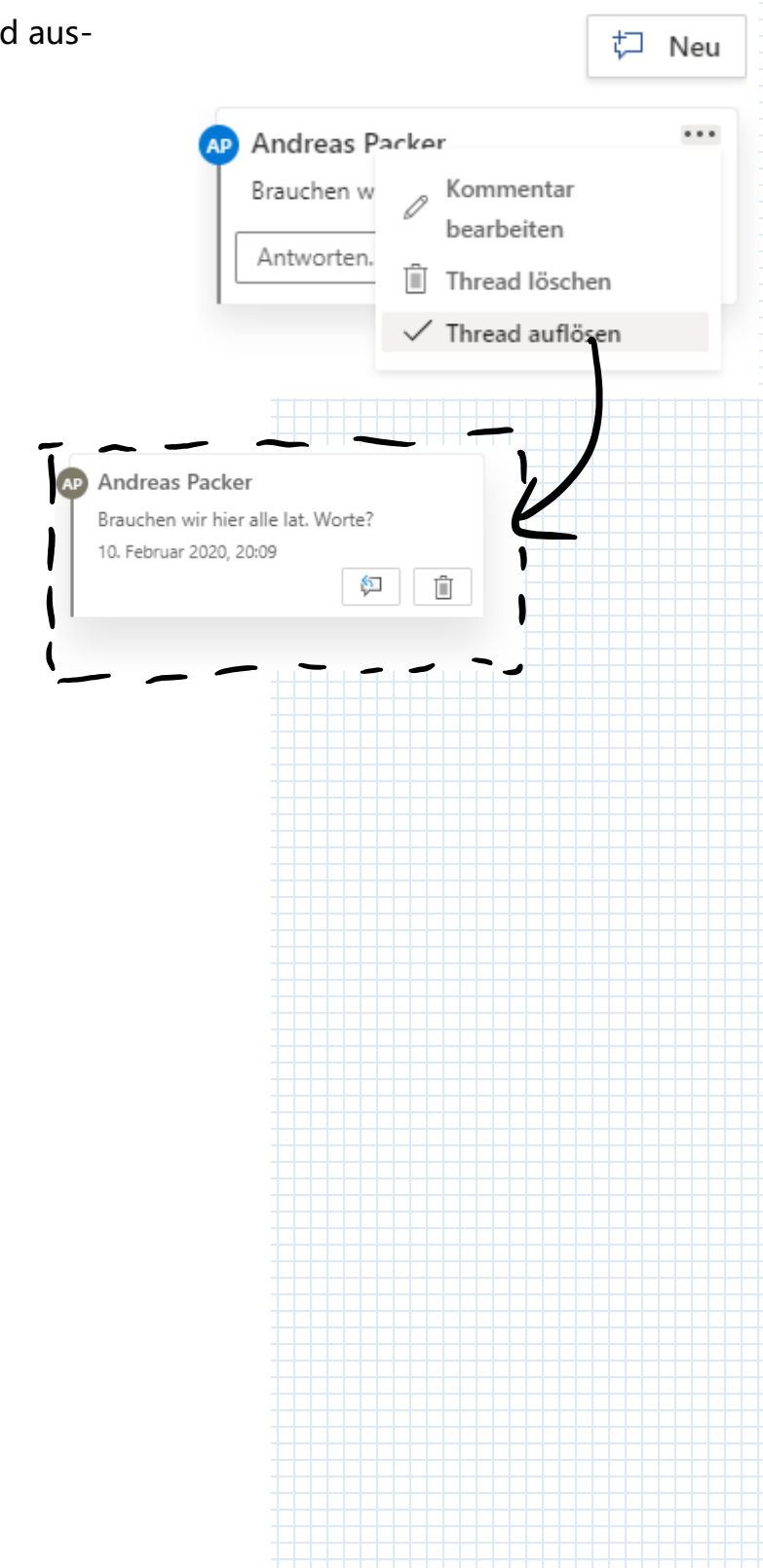

Kommentare

×

#### **Wiederherstellen einer früheren Version**

Bei der gemeinsamen Bearbeitung kann die Synchronisierung auf Widersprüche stossen Bsp.: Eine Person editiert einen Satz, währenddem eine weitere Person diesen löscht. Office 365 zeigt solche Probleme als Versionskonflikte an.

Diese Seite enthält in Konflikt stehende Seiten.

Das Anzeigen der Konflikte zeigt, wo und zu welcher Zeit die Widersprüche entstanden. Sie können nun die bevorzugte Version auswählen.

Eine weitere Möglichkeit Dokumentenversionen anzuzeigen (bspw. nachdem eine Person versehentlich Inhalte gelöscht hat) finden Sie in ihrem OneDrive. Dazu muss das Dokument allerdings in Ihrem OneDrive liegen. Machen Sie einen Rechtsklick auf die entsprechende Datei und wählen Sie «Versionsverlauf».

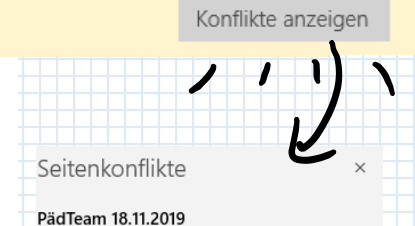

18.11.2019 14:06, Maria Papanikolaou

Aktuell

18.11.2019 11:50, Mike Haefliger

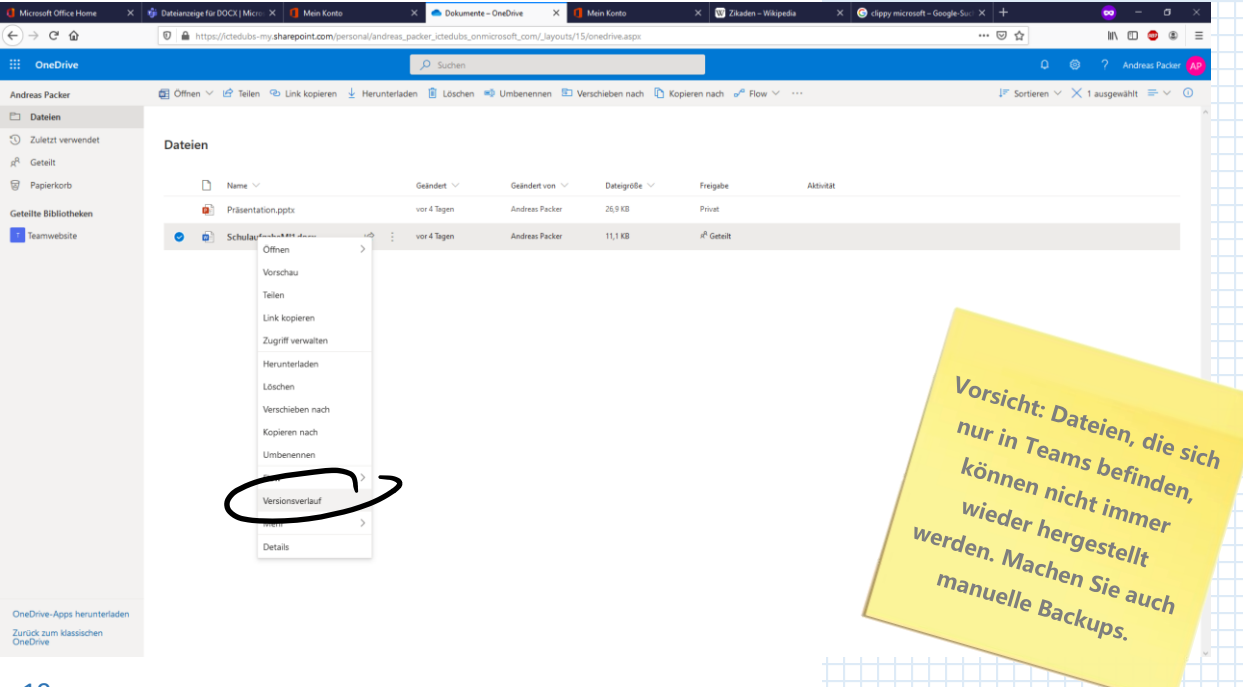

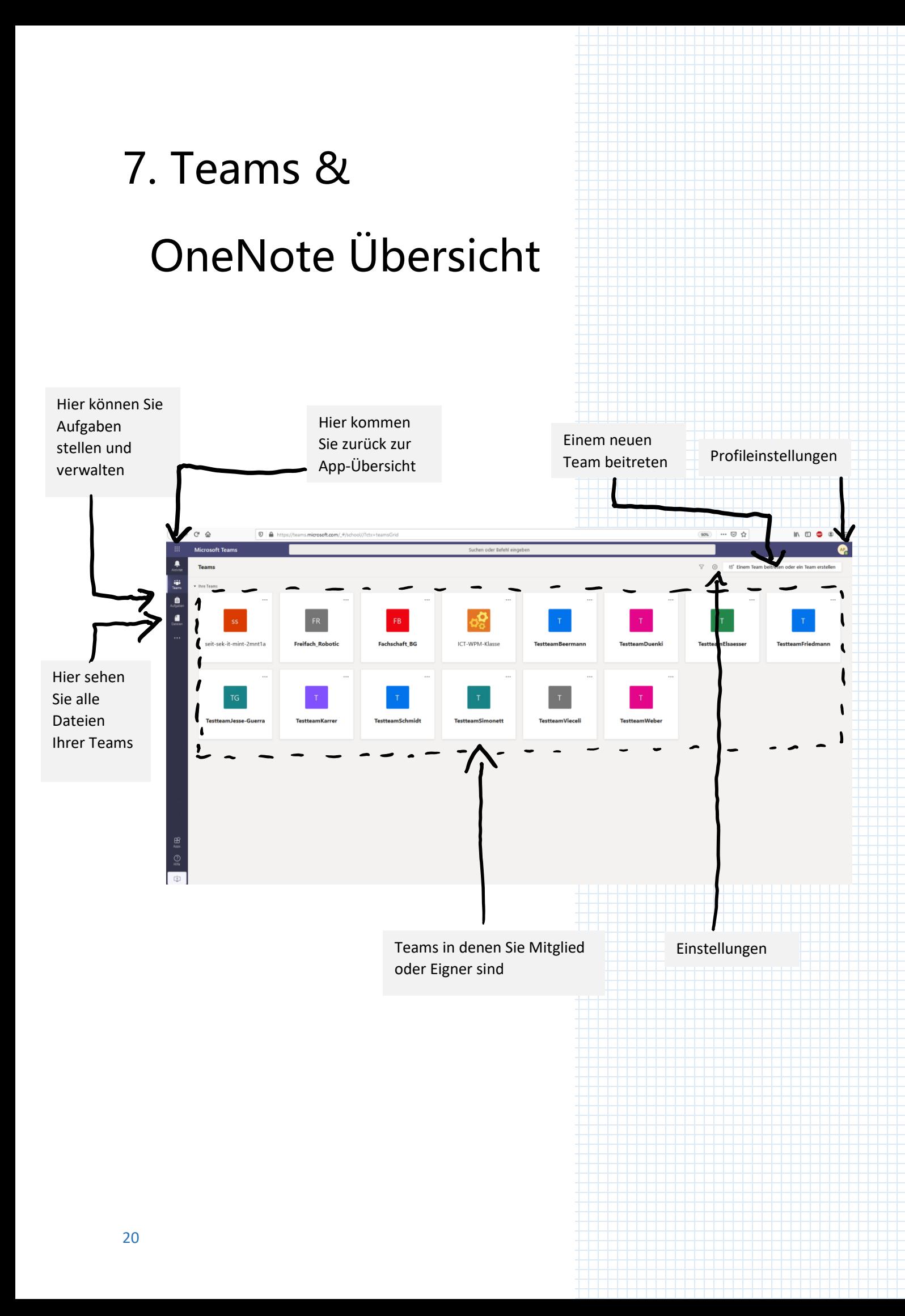

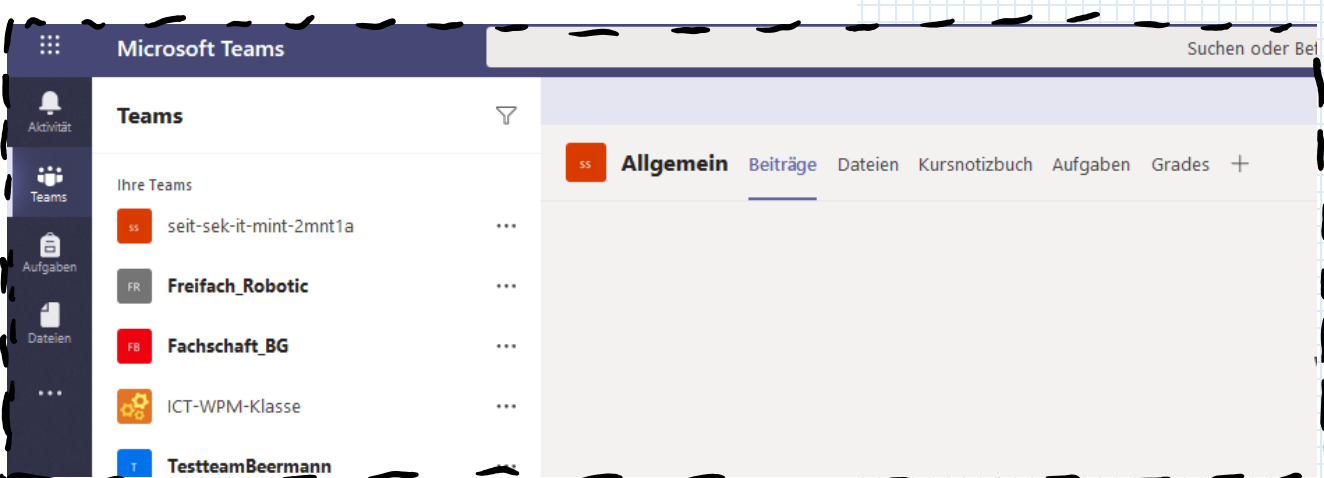

#### **Beiträge**

Jedes Team hat einen Allg. Kanal «Beiträge», in dem alle Änderungen im Team automatisch zusammengefasst werden.

#### **Kursnotizbuch**

Jedes Team enthält (mindestens) ein Kursnotizbuch, das aus einer OneNote-Datei besteht. (Zum Einrichten und zur Verwendung siehe folgendes Kapitel)

#### **Aufgaben**

Hier können Sie einfache Aufgaben für alle Teammitglieder (SuS) erstellen. (Siehe folgende Kapitel)

#### **Grades**

Hier können Sie die Punktevergabe in den Aufgaben einsehen und verwalten (Siehe folgende Kapitel)

#### **+**

Sie können weitere Karteikarten hinzufügen. Hierzu gibt es eine Vielzahl an Apps, die unterschiedliche Dinge leisten können.

Wir empfehlen komplexe Nir empfehlen kompler<br>Aufgabenstellungen mit<br>Aufgabenstellungebun Vir emprenden in einer Schwarzungebung<br>Aufgabenstellungebung<br>der Onlinekursungebung<br>der Onlinekursungebung Aufgabenster<br>der Onlinekursumgebung<br>Ilias zu entwickeln. Teams<br>Ilias zu entwaltet lediglich zu entwickeln.<br>Zu entwickeln.<br>Nerwaltet lediglich waltet leer<br>Dokumente.

Die Verwendung<br>Ipps im Registing der<br>Ird von ICT ster sur Die Verwendung der<br>Wird von Register «Allen<br>Vicht beglei. Medien Thps im Register<br>wird von ICT Medien<br>nicht begleiter «Kalien<br>olgt ohne tung rind von Tegister<br>hicht begleitet Medie<br>Folgt ohne Gewäl nicht begleitet und

**Die reguläre Bewertung über die Plattform «Infomentor» wird durch Grades nicht ersetzt.** 

#### **Ansicht**

Teams versucht die gesamte Kommunikation einer Kollaborationsgruppe (bspw. Schulklasse) zu koordinieren. In Teams haben Sie die Möglichkeit Ihre Klassen in verschiedenen Untergruppen (selbst «Teams» genannt) zu verwalten. Da Sie sehr bald sehr viele Teams haben werden, macht es Sinn, die Ansicht der Teams effizient zu gestalten.

Wir empfehlen Ihnen die Ansicht gleich zu Beginn von der Kachelansicht auf eine Listenform umzustellen. Die entsprechende Einstellung finden Sie in der Menüleiste oben Rechts unter folgendem

Symbol:  $\nabla$  A ិបំ Einem Team beitreten oder ein Team erstellen Klicken Sie hier auf «Ansicht wechseln» und wählen Sie Ihre bevorzugte Ansicht. Wir empfehlen das Listen Layout.

Einstellungen Damit können Sie schnell <sup>2</sup> Allgemein Design **A** Datenschutz zwischen den Teams  $Q$  Benachrichtigungen wechseln.Standard Lavout Wählen Sie Raster Sprache

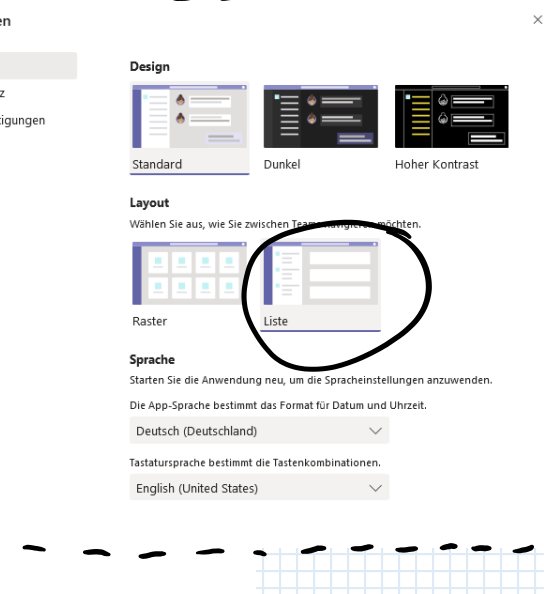

# 8. Klassen in Teams strukturieren

#### **Voraussetzungen und Teams einrichten**

ICT Medien erstellt automatisch aus den Klassen-Daten Teams, bei denen Sie als Lehrperson und Besitzer des Teams fungieren. Ein solches Team heisst bspw. **Seit-Sek-It-Mint-2mnt1a**

Die vier ersten Buchstaben **Seit** stehen für Ihren Standort (Sek IT), **Sek** steht für Ihre Stufe, **IT** für Ihr Fachebereich, **Mint** für das Fach und die letzte Bezeichnung definiert Ihre Klasse.

Sie können das Team umbenennen (empfohlen), um die Navigation einfach zu halten.

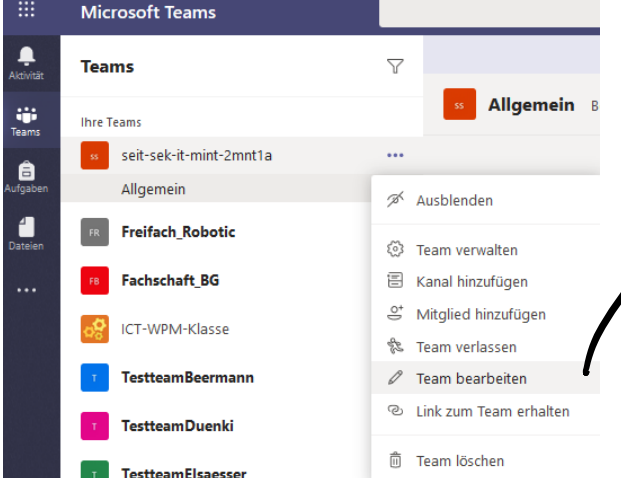

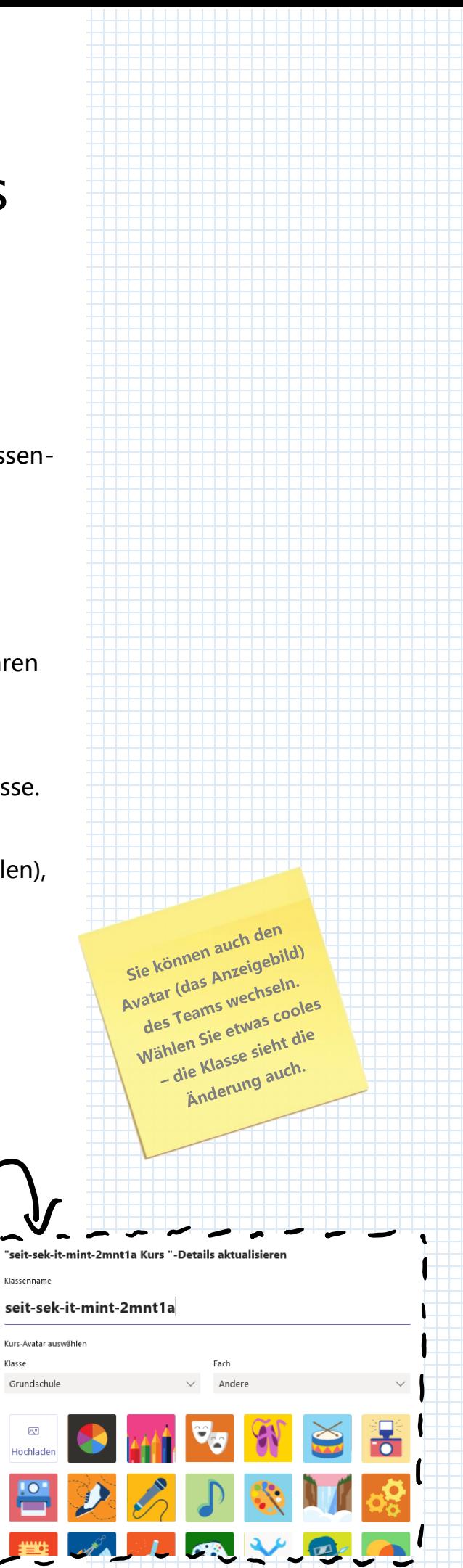

Jede Klasse besitzt ein einziges Team, das von allen Lehrpersonen, die die Klasse unterrichten als Besitzer geführt wird.

Um einzelne Fächer besser abzugrenzen, können Sie Abschnitte im Kursnotizbuch nach Fächern definieren oder gar pro Fach ein eigenes Kursnotizbuch erstellen.

Sie können auch ein neues Team erstellen. Teammitglieder können jegliche Personen mit einem Edubs-Account sein.

Es gibt drei Arten von Teams, die unterschiedliche Organisationsformen gewichten. Das klassische Klassenteam, ein Organisatorisches Team und ein Team ohne Klassennotizbuch. Die Art des Teams wirkt sich besonders auf die Notizbücher, deren Abschnitte und Berechtigungen aus.

Wie Sie die Fächer abgrenzen möchten besprechen Sie am besten im Kollegium. Hier gibt es keinen einzelnen, besten Weg.

Das Team wird beim Jahresübertritt umbenannt und erst beim Schulaustritt gelöscht. Für Freifächer bestehen eigene Teams.

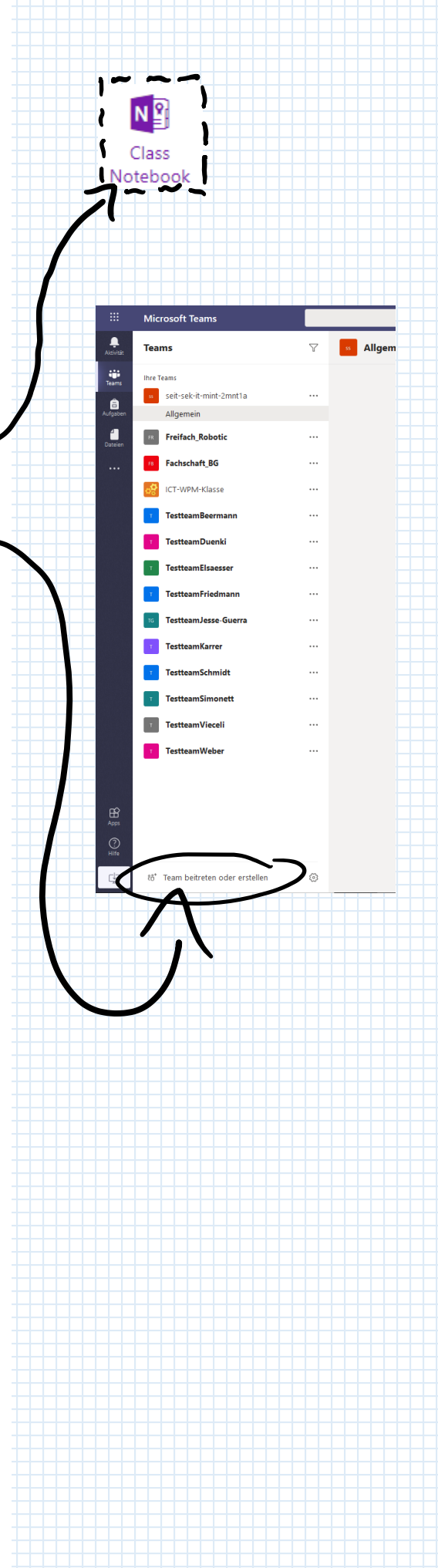

#### **Kursnotizbücher erstellen**

Jedes Team, das Sie erstellen und besitzen, kann mit einem Kursnotizbuch ausgestattet werden. Auf der Startseite Ihres Teams erhalten Sie die Möglichkeit ein solches einzurichten.

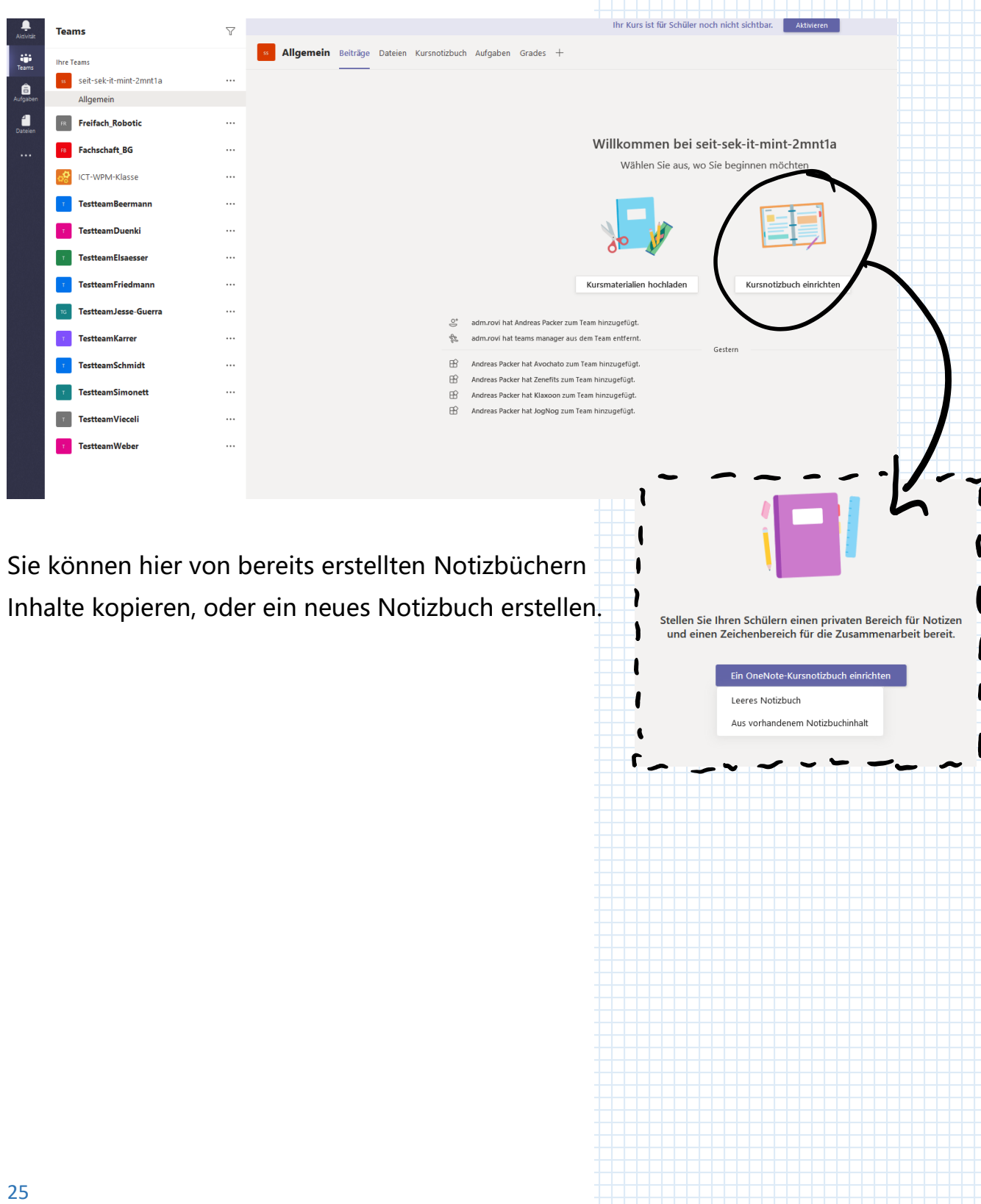

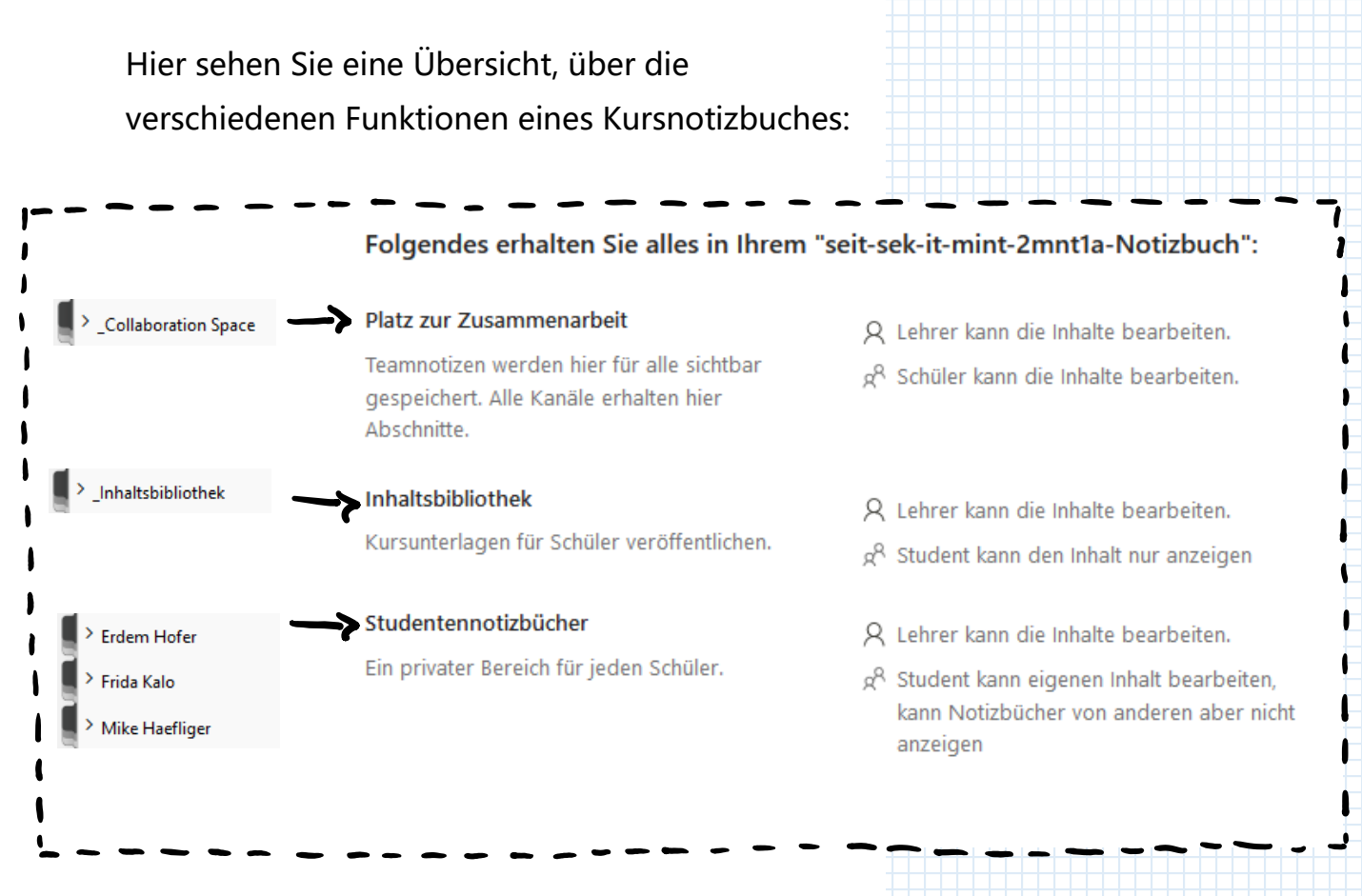

Bei einem neuen Kursnotizbuch werden Sie gefragt, wie die private Ordnerstruktur für die Teilnehmer\*Innen aussehen soll. In diese Ordner werden Sie und die SuS später Einsicht haben. Es ist wichtig den SuS zu vermitteln, dass diese Ordner nicht rein privat sind! Hier können Sie Anpassungen vornehmen.

Verzichten Sie hier, der Übersicht zu Liebe, lieber auf Ordner, die Sie nicht unbedingt brauchen.

> Die Bezeichnung Die Bezeichnung<br>«Kursnotizen» ist eher<br>«Kursnotizen» ist ord ursnotizen» Ist<br>ursnotizen» Es wird<br>unüblich. Es wird «Kursnotike». Es wird<br>unüblich. Es wird<br>empfohlen diesen Ordner<br>empfohlen diesennen. ohlen diesen<br>umzubenennen.

Richten Sie die Abschnitte im privaten Bereich jedes Schülers ein. Verwenden Sie die folgenden Vorschläge, oder erstellen Sie Ihre eigenen.

seit-sek-it-mint-2mnt1a-Notizbuch

Name des Schülers

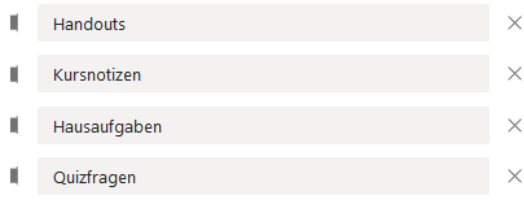

 $+$  Abschnitt hinzufügen

#### **Ordnerstruktur**

Ihr Kursnotizbuch wird erstellt. Sie können indem Sie auf  $\boxed{\ge}$  klicken, die gesamte Ordnerstruktur anzeigen lassen

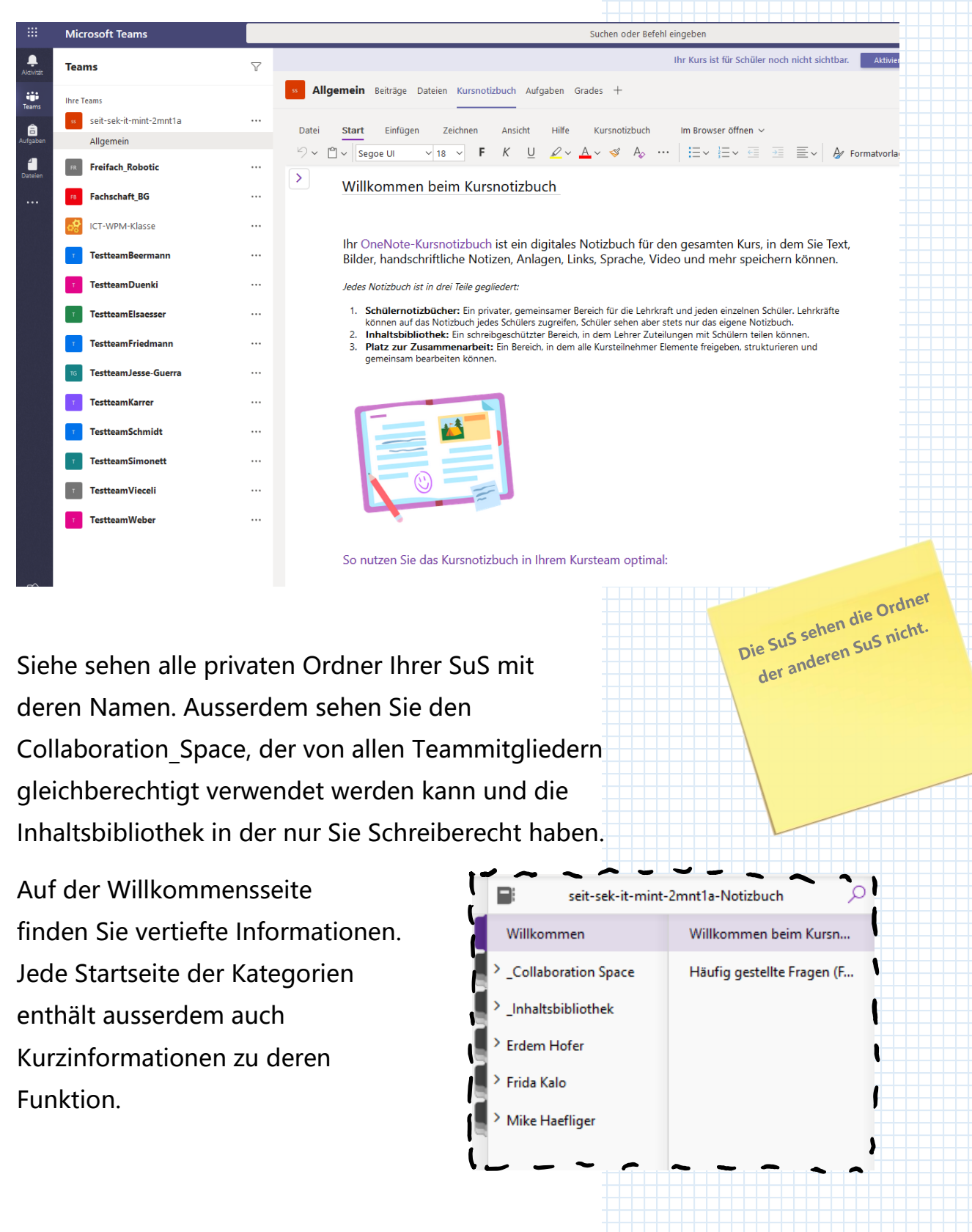

# 9. Schulische Zusammenarbeit in Teams

#### **Zusammenarbeit im Kursnotizbuch**

Nachdem Sie Teams in Ihrer Klasse eingerichtet haben, können Sie damit beginnen die Funktionen der Zusammenarbeit zu nutzen.

Unterrichtsrelevante Dateien können Sie im schreibgeschützten Ordner «Kursunterlagen» unter der Kartei «Dateien» ablegen, damit sie die SuS herunterladen können.

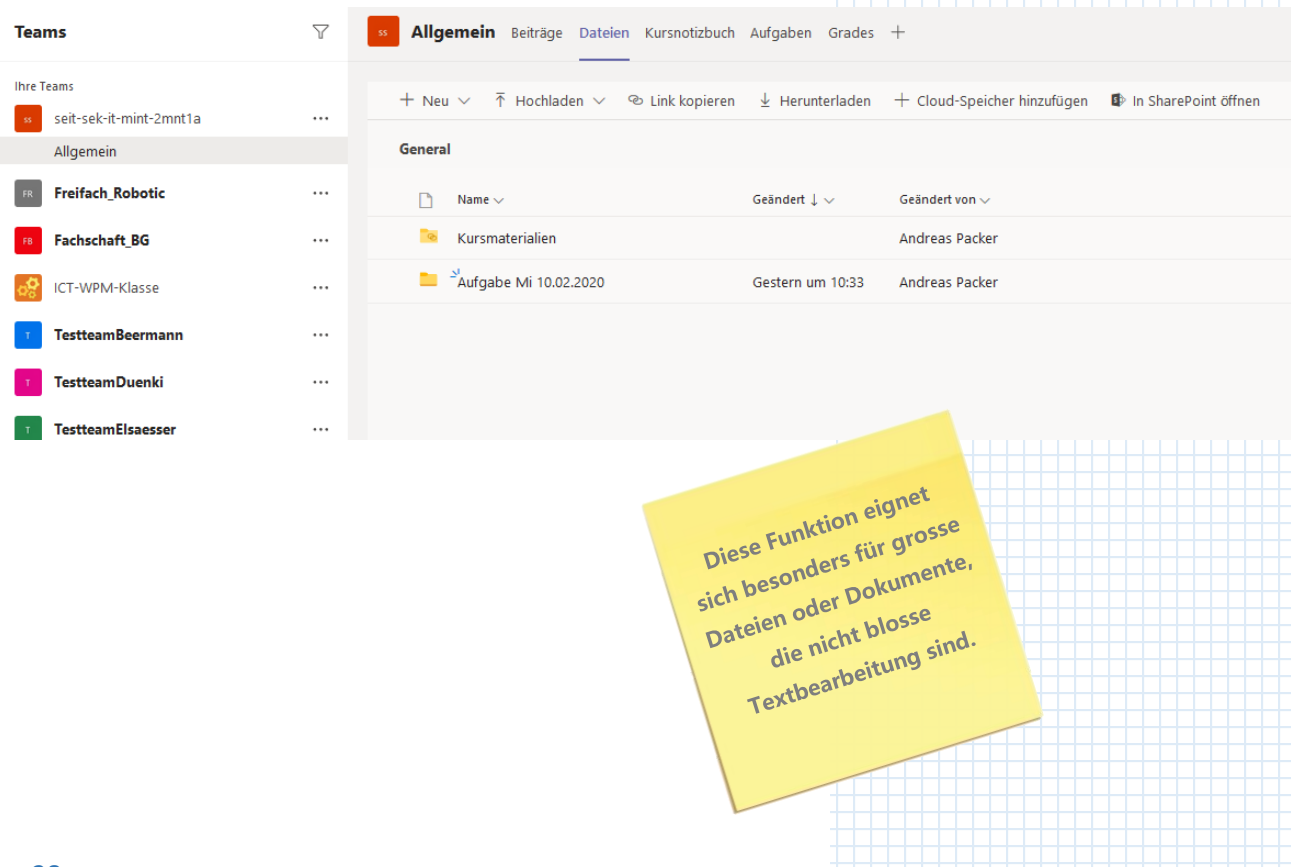

Im Kursnotizbuch können Sie Seiten erstellen, die einfache Arbeitsaufträge beinhalten und diese auf die SuS verteilen. Sie können die SuS danach beim Lösen der Arbeitsaufträge begleiten.

Vorgeschlagen ist folgende Verwendung: Für alle Arbeiten, bei denen die SuS zusammenarbeiten sollen, kann der Collaboration Space verwendet werden. Beispiel: Gruppenarbeiten.

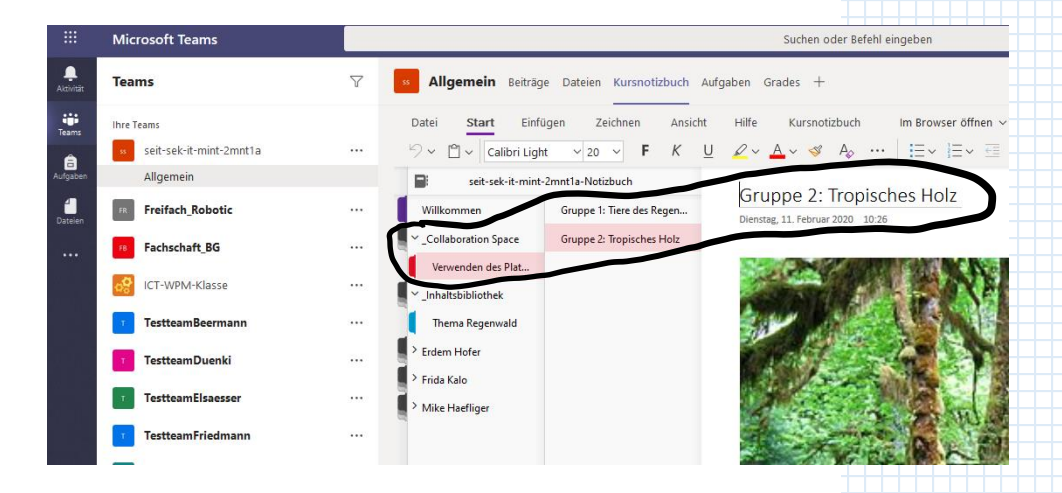

In der Inhaltsbibliothek können Sie all Ihre Materialien erstellen. Beispiel: Lesestoff. Diesen können Sie danach auf die Handoutordner Ihrer SuS verteilen, indem Sie einen

Rechtsklick auf den Seitennamen ausführen und Verschieben/kopieren wählen.

Gleiches können Sie hier auch mit Arbeitsaufträgen tun, die danach von den SuS in ihren privaten Ordnern bearbeitet werden sollen.

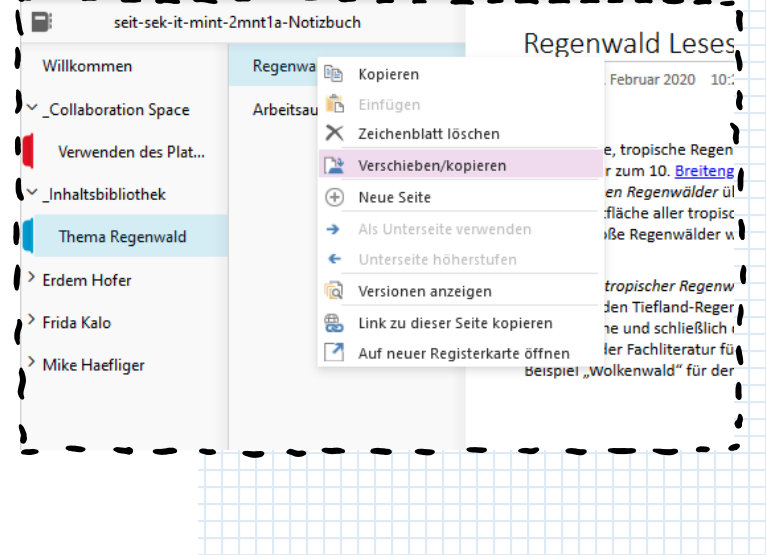

Ein gutes Ein gutes<br>Benennungssystem der<br>Benennungssystem der enennungssystem<br>enennungssystem<br>Ordner ist Gold wert.

#### **Zusammenarbeit mit Aufgaben**

Wenn Sie beim Reiter Aufgaben auf **Erstellen** klicken, haben Sie die Möglichkeit ein Quizz oder eine Aufgabe zu erstellen.

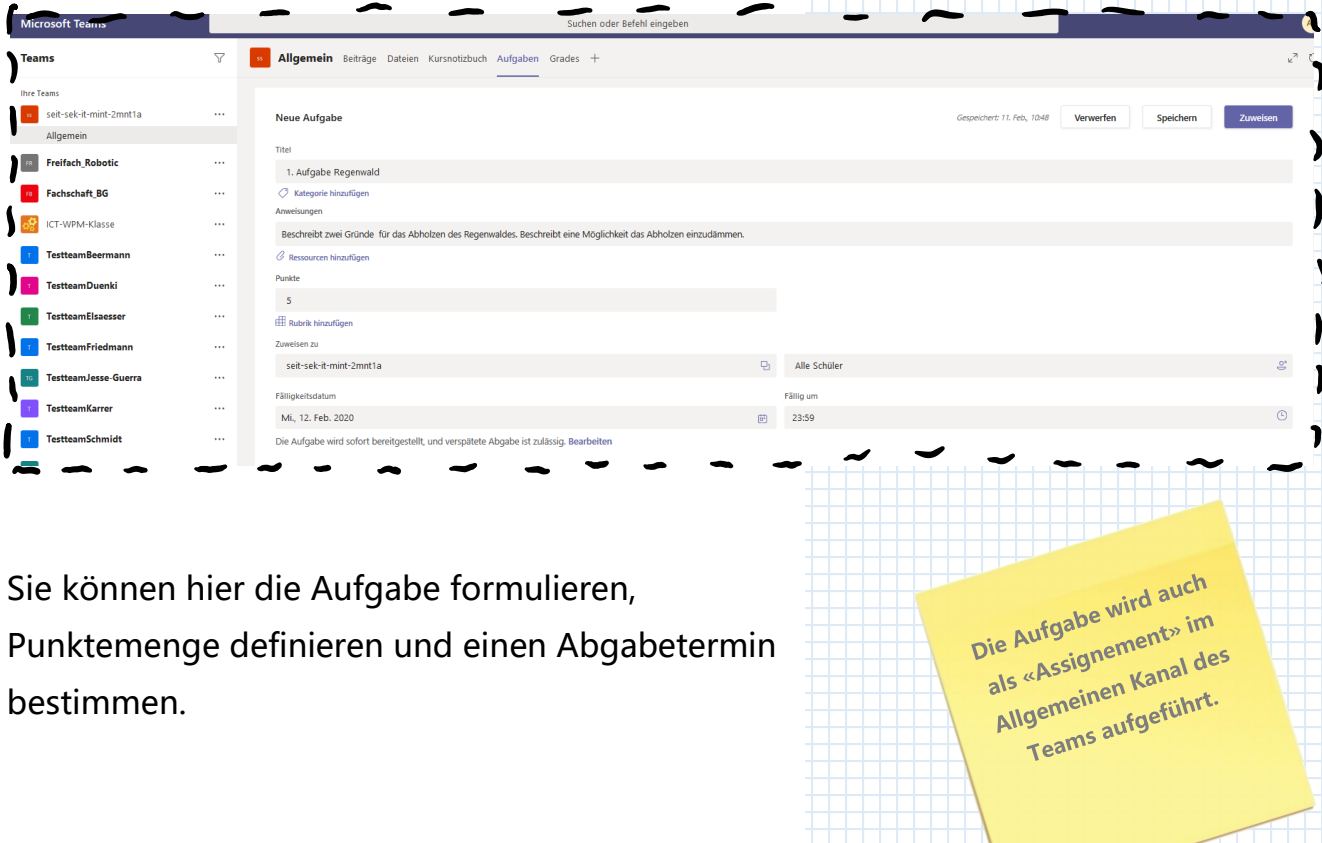

Bei den SuS wird die Aufgabe, sofern Sie diese zuweisen auch unter den Aufgaben dargestellt.

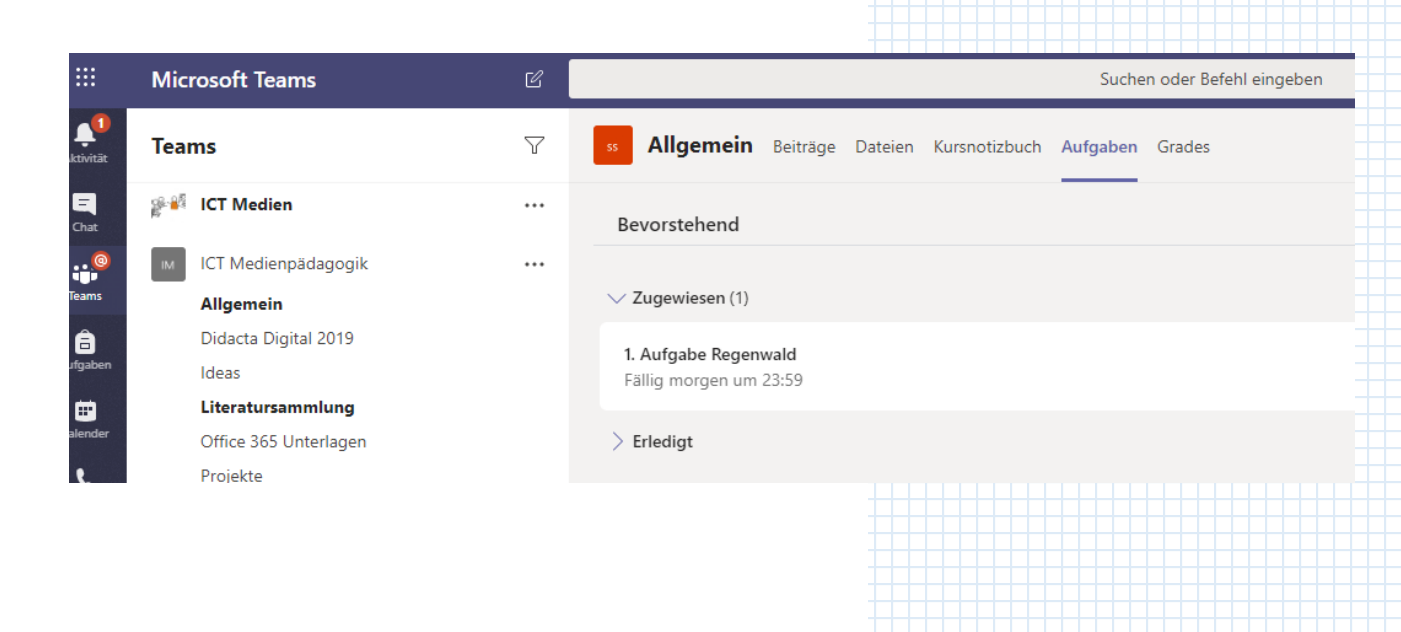

Die SuS können hier ein Dokument anhängen, das Sie als Lehrperson danach einsehen können.  $\Box$  $\langle$  Zurück Abgeb 1. Aufgabe Regenwald Punkte<br>5 Punkte möglich Fällig morgen um 23:59 Beschreibt zwei Gründe für das Abholzen des Regenwaldes. Beschreibt eine Möglichkeit das Abholzen einzudämmen Meine Arbeit + Arbeit hinzufügen Unter der Kartei Aufgaben finden Sie alle Aufgaben und können diese anwählen. Dadurch erhalten Sie eine Zusammenfassung des Status:  $\bigtriangledown$ S Allgemein Beiträge Dateien Kursnotizbuch Aufgaben Grades +  $x^2$  0 team<br>Team **Manufacture** cait-calcit-mint-2mnt1a  $\ddotsc$ < Zurück Aufgabe bearbeiten .<br>Schü Nach Excel exportieren Zurückgeben e **Allgemein** 1. Aufgabe Regenwald đ **FR** Freifach\_Robotic  $\bar{m}$ **Fachschaft BG**  $\ddotsc$ Schüler suchen Q Zu benoten (3) Benotet (0) .<br>VDM-Klasse  $\dddot{\phantom{0}}$ Name \* -<br>Statue = Enadhack  $/5$  $\ddot{\phantom{a}}$ Haefliger, Mike  $\overline{\mathbb{E}}$  $\vee$  Abgegeben ım Duenki  $\ddotsc$ **EH** Hofer, Erdem ○ Nicht abgegeben.  $\overline{E}$ TestteamFlsaesser  $\ddotsc$ FK Kalo, Frida  $\mathbb{E}$  $\ddotsc$ O Nicht abgegeben Hier können Sie die einzelnen Arbeiten ansehen, kommentieren und mit Punkten bewerten. Gespeichert Andreas Packer Mike Haefliger  $\vee$ s möchten Sie tun?  $\oslash$  Bearbeiten  $\vee$  $\boxed{\Box}$  Kommentare  $\equiv \smallsmile \cdots \parallel$  Standard Kein Leerraum Überschrift v D Suchen v Diktieren v Aufgaben der Schüler<br>Abgegeben 11. Februar 2020 um 11:03 Verlauf anzeigen Aufgabe 1 Regenwald.docx ... Feedback pitalismus. Aufgrund der Gier. Aufgrund von Sehr kurz! **Tisch kaufen Punkte**  $2.5$  / 5 .<br>Zurückgeben

Die SuS erhalten Ihr Feedback unter «Aufgaben» in einer eigenen Ansicht und könnten weitere Dateien zu der Aufgabe nachreichen.

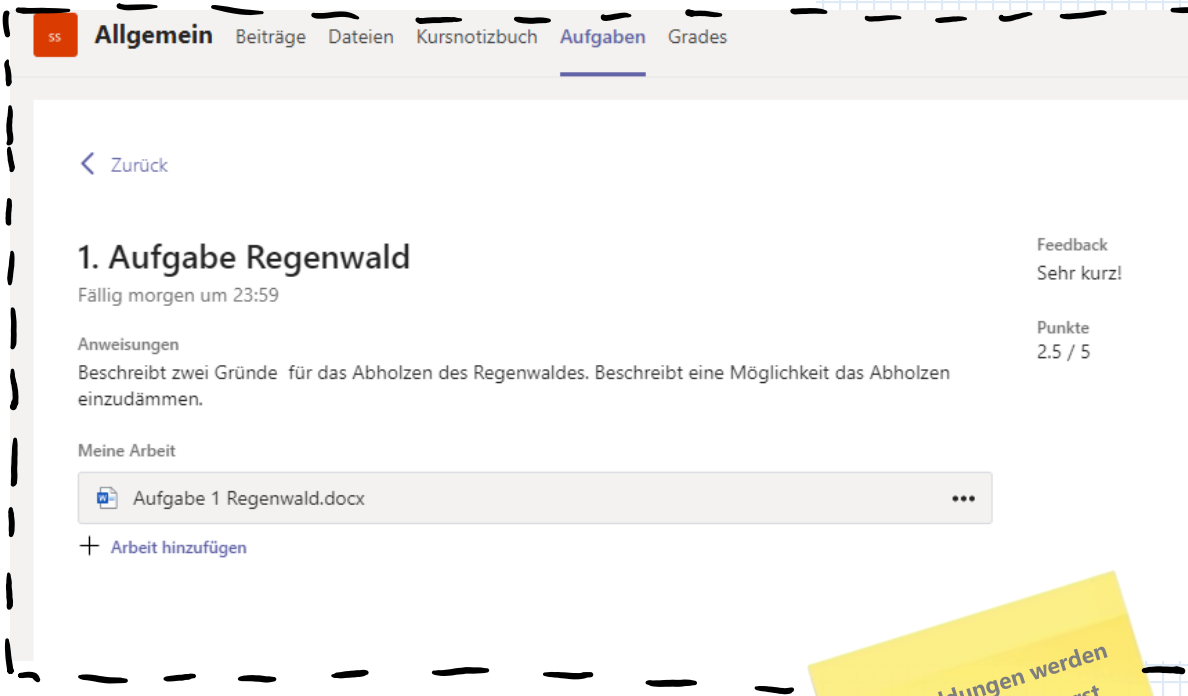

Die Punktevergabe können Sie nachträglich jeder Zeit anpassen.

Für die Benotung wird allgemein das externe Tool Infomentor verwendet.

uckmeldungen were<br>von Teams nicht erst<br>von Teams nicht erst Rückmeldu ckmeluers nicht erstendigten abgabeschlussen<br>beim Abgabeschlussen<br>beim adern umgehend on Tear<br>Jeim Abgabeschlussen<br>Sondern umgehend<br>Sondern umgeschickt. dern umge.<br>abgeschickt.

# 10. Weiterführende Referenzen

Hiermit haben Sie einen Überblick über schulisch relevante Themen erhalten. Ausgereizt sind die technischen Möglichkeiten damit natürlich noch nicht. Bei allen weiterführenden Referenzen sei angeführt, dass die Umgebung von Basel-Stadt unter Umständen nicht genau den beschriebenen Möglichkeiten entspricht. Namhafte Unterschiede sind das Fehlen von Outlook und Chatfunktion.

Mit den genannten Vorbehalten seien hier also einige Referenzen genannt, die vertiefte Einblicke in 0365 zulassen.

<https://support.office.com/de-de>

<https://schule-ursern.ch/office-365/>